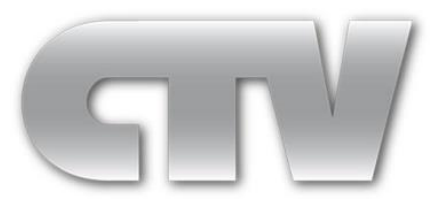

# **Видеорегистратор H.264 стандарта AHD-M**

**CTV-HD904A LITE CTV-HD908A LITE CTV-HD916A LITE**

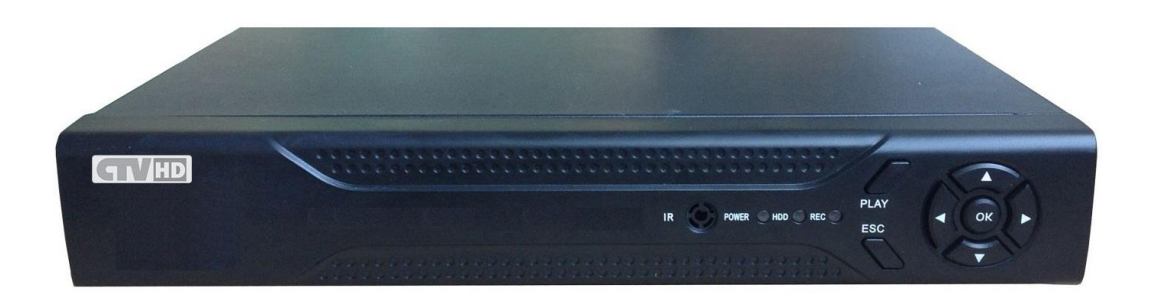

# **Инструкция по эксплуатации**

http://www.ctvcctv.ru

### Оглавление

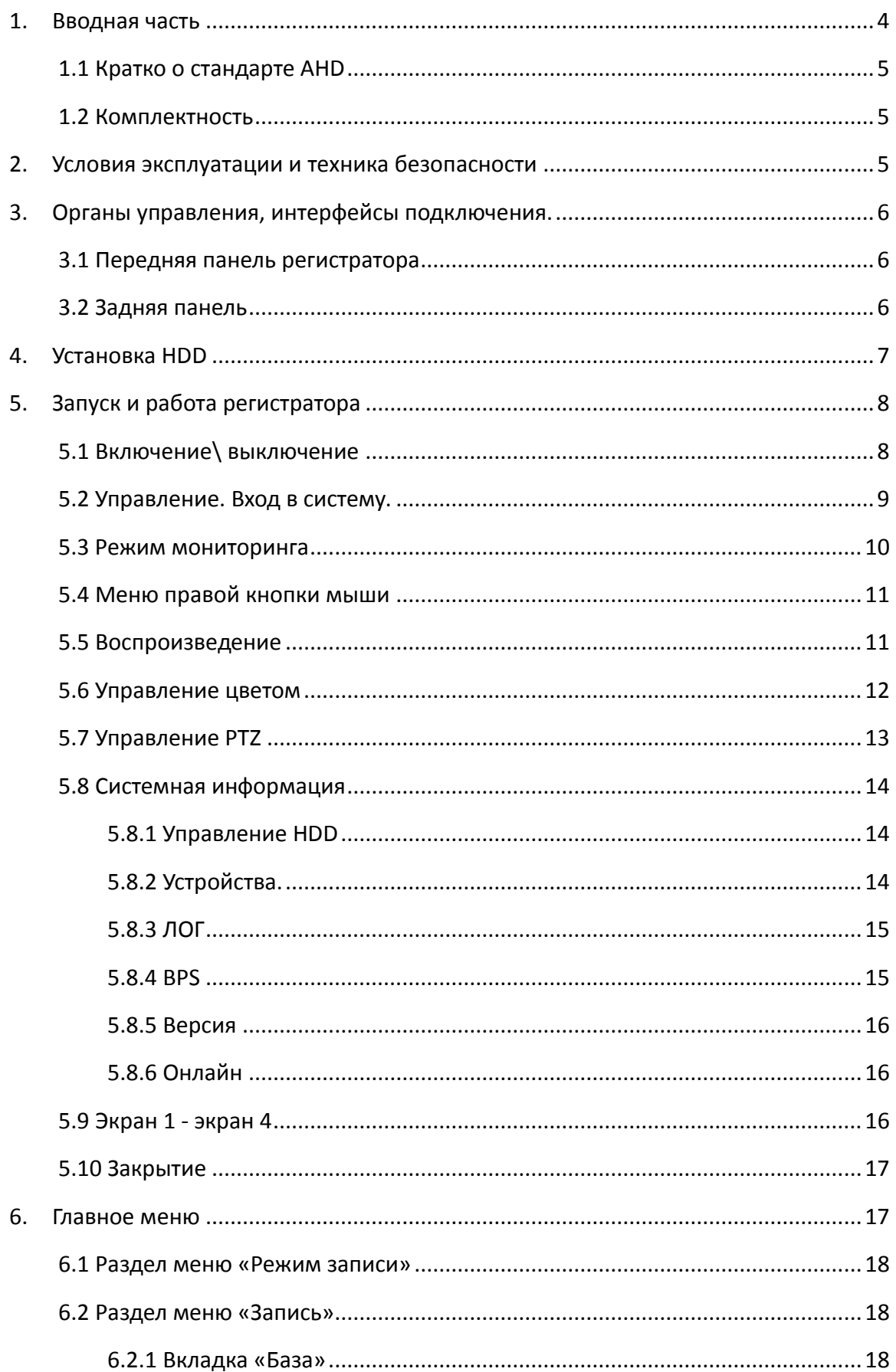

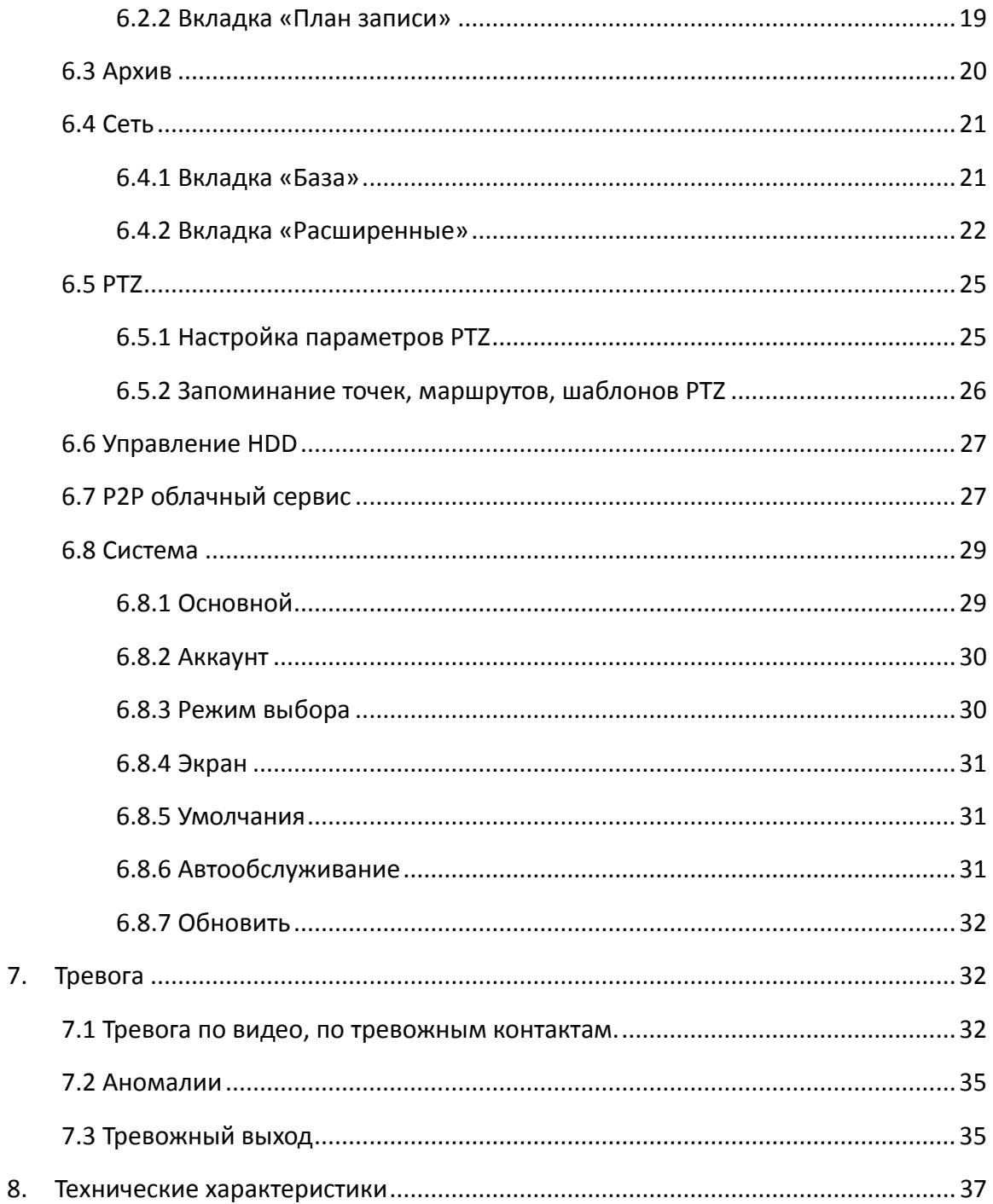

8.

# <span id="page-3-0"></span>**1. Вводная часть**

Благодарим Вас за выбор нашего продукта! Для лучшего понимания, мы рекомендуем Вам внимательно прочитать данное руководство по эксплуатации и технике безопасности перед началом использования регистратора.

Линейка AHD-регистраторов CTV HD LITE включает в себя три модели регистраторов:

**CTV-HD904A LITE** –на 4 канала

**CTV-HD908A LITE** –на 8 каналов

**CTV-HD916A LITE** –на 16 каналов

Эти модели отличаются количеством записываемых каналов, в остальном они практически идентичны.

Видеорегистраторы серии CTV HD LITE обеспечивают:

- Вывод изображения одновременно на три выхода видео: D-SUB (VGA), HDMI и BNC (CVBS).
- Сжатие данных видео и аудио по протоколам H.264 и G.711 соответственно.
- Разрешение видеопотока до AHD-M (720P) включительно.
- Режимы записи по тревоге, по расписанию, вручную.
- Запись информации на жесткий диск SATA II до 4 Tб.
- Возможность резервного копирования данных как на USB –накопитель (Флэш-карта или носимый жесткий диск), так и по локальной сети.
- Просмотр ранних записей, не прерывая текущей, как непосредственно с регистратора, так и удаленно по сети. Мультиканальное воспроизведение по времени, ускоренное, замедленное, покадровое вручную.
- Формирование сигнала тревоги камеры по обнаружению движения в кадре и пропаданию видеосигнала.
- Управление PTZ –устройствами.
- Работу по протоколам: TCP/IP, UDP, RTP/RTSP, PPPoE, DDNS, NTP, функцию DHCP.
- Управление а) кнопками на лицевой панели; б) с помощью мыши; в) по сети

# <span id="page-4-0"></span>**1.1 Кратко о стандарте AHD**

Стандарт видео AHD является следующей ступенью эволюции традиционного аналогового видео (CVBS) и превосходит его как по качеству изображения (вплоть до Full HD 1080p), так и по максимально возможной длине кабеля от камеры до регистратора - до 500 метров.

# <span id="page-4-1"></span>**1.2 Комплектность**

Помимо самого регистратора в комплект входит:

- А) Адаптер питания 220В\ 12В 2А -1 шт
- Б) USB проводная мышь -1 шт
- В) Комплект винтов для крепления жесткого диска (HDD)- 1 шт
- Г) Компакт-диск с ПО -1 шт

\*Состав комплекта может быть изменен без нарушения функциональности устройства.

# <span id="page-4-2"></span>**2. Условия эксплуатации и техника безопасности**

### **Внимание!!!**

- Видеорегистратор питается от электросети через адаптер 12В. Перед включением проверьте соответствие типа розетки, напряжения в ней и адаптера!
- Не устанавливайте видеорегистратор в местах с повышенной влажностью или местах, где в него возможно попадание воды и прочих жидкостей!
- Видеорегистратор должен быть установлен в месте без сильной вибрации!
- Видеорегистратор должен быть установлен в месте без прямых солнечных лучей и вдали от источников тепла и высокой температуры!
- Расстояние от боковых стенок регистратора до окружающих его объектов должно быть не меньше 15 см для облегчения теплоотдачи с помощью внутреннего вентилятора;
- Не устанавливайте регистратор в местах хранения химических веществ, способных образовывать летучие газы и соединения, во избежание химического воздействия на элементы схемы регистратора!
- Не устанавливайте регистратор в местах скопления пыли во избежание попадания её внутрь регистратора!
- Во избежание поражения электрическим током регистратор должен быть надежно заземлен!

- Во избежание поражения электрическим током, а также выхода из строя оборудования, выполняйте все подключения к видеорегистратору при отключенном адаптере питания!
- Перед включением проверьте надежность и правильность всех электрических соединений!

# <span id="page-5-0"></span>**3. Органы управления, интерфейсы**

### **подключения.**

### <span id="page-5-1"></span>**3.1 Передняя панель регистратора**

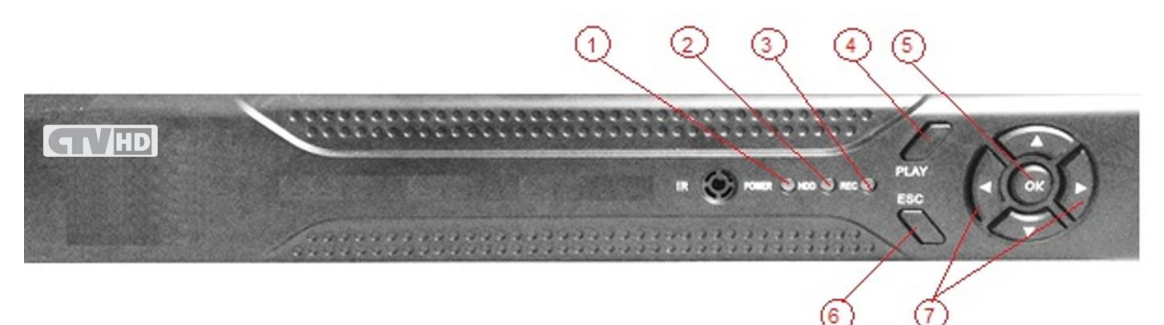

**На передней панели регистратора находятся следующие индикаторы и органы управления:** *1) Индикатор включения; 2) Индикатор активности HDD; 3) Индикатор включения записи; 4) Кнопка вызова меню воспроизведения; 5) Кнопка вызова экранного меню. При работе с меню этой же кнопкой осуществляется подтверждение выбранного пункта меню; 6) Кнопка выхода из меню. При работе с меню этой же кнопкой осуществляется возврат в предыдущий раздел меню; 7) Кнопки выбора режима просмотра камер. Также служат для навигации в меню.*

# <span id="page-5-2"></span>**3.2 Задняя панель**

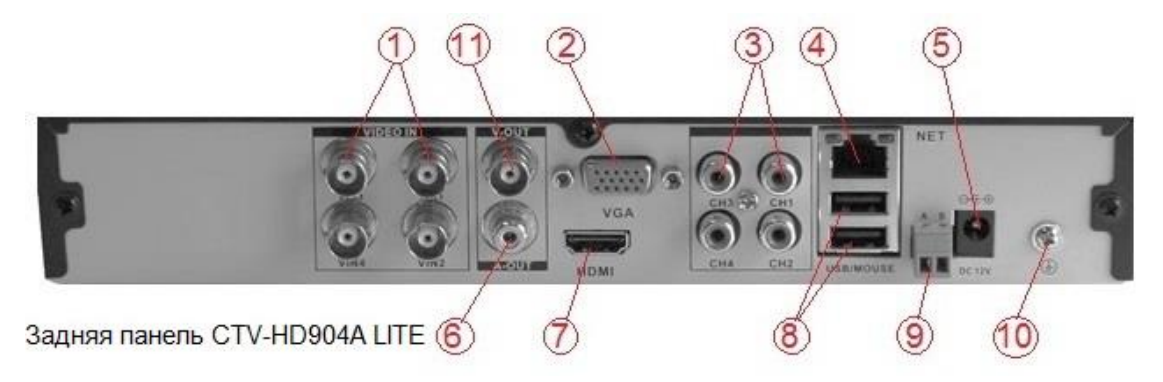

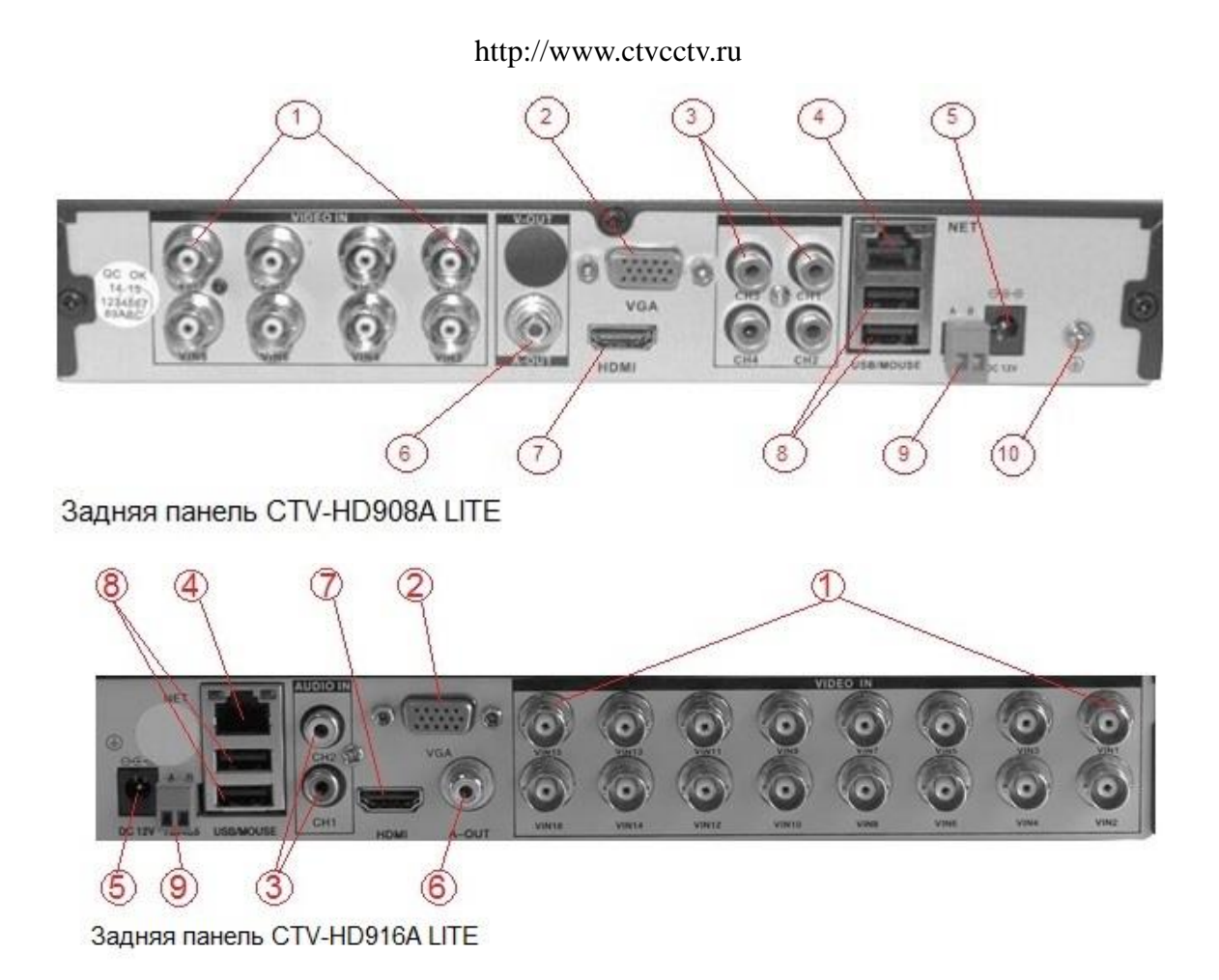

**На задней панели регистратора расположены следующие разъёмы и органы управления:** *1) Входы видео AHD "1" –"16"; 2) Выход видео D-Sub (VGA); 3) Входы аудио "1" –"4"; 4) Гнездо RJ-45 для соединения с компьютерной сетью; 5) Гнездо питания 12 В пост.; 6) Выход аудио; 7) Выход видео HDMI; 8) Гнёзда USB для подключения мыши и внешнего накопителя данных; 9) Клеммы для подключения устройств по протоколу RS-485; 10) Винт заземления; 11) BNCвидео выход*

# <span id="page-6-0"></span>**4. Установка HDD**

Перед началом эксплуатации устройства, проверьте, установлен ли в него жёсткий диск SATA. В регистраторы данной серии можно установить один жёсткий диск SATAII ёмкостью до 4-х Тб. Рекомендуется использовать жёсткие диски передовых производителей, таких как Samsung, Seagate, Hitachi, Western Digital.

#### **Установка жесткого диска**

Шаг 1: Снимите верхнюю крышку регистратора, для этого отверните пять винтов,

которыми она крепится к основанию регистратора.

Шаг 2: Подключите к жесткому диску (в комплект поставки не входит) разъёмы кабелей «Power» и «DATA» как показано на рисунке:

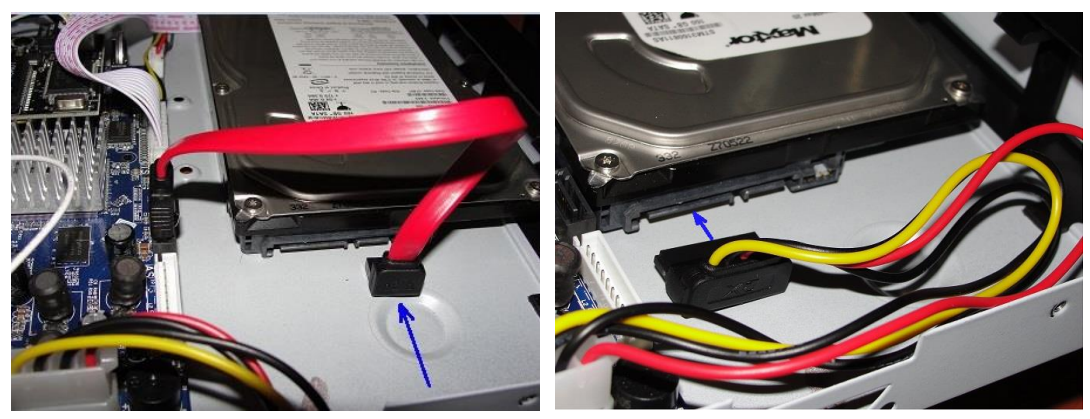

Шаг 3: Положите жесткий диск на дно корпуса регистратора так, чтобы резьбовые отверстия жесткого диска совпали с монтажными отверстиями дна корпуса регистратора. С помощью винтов зафиксируйте жесткий диск.

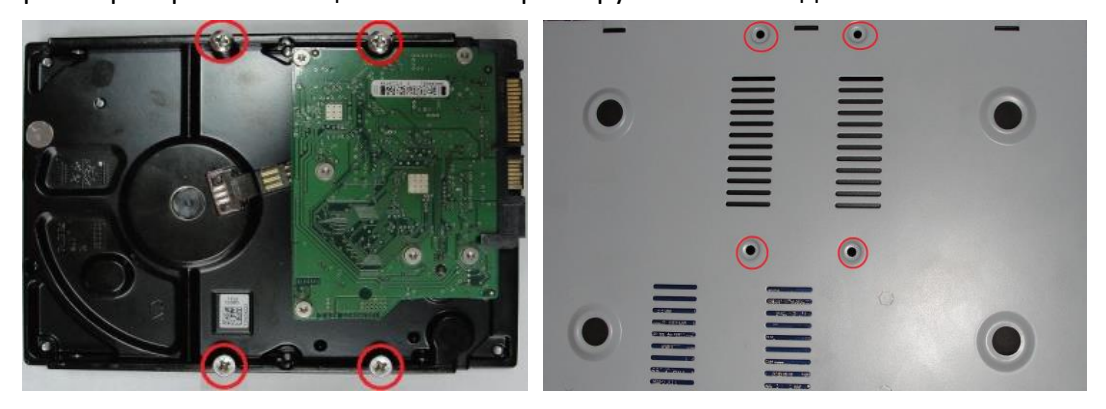

**Внимание! Установку диска производите только при выключенном питании регистратора!!!** Примечание: пожалуйста, приобретайте жёсткие диски только у официальных представителей. Данная серия регистраторов не поддерживает горячую замену жёстких дисков. Для ведения записи, необходимо отформатировать жёсткий диск, используя соответствующий раздел меню регистратора. Во время длительной транспортировки устройства рекомендуется извлекать жёсткий диск, чтобы предотвратить его возможное повреждение.

# <span id="page-7-0"></span>**5. Запуск и работа регистратора**

# <span id="page-7-1"></span>**5.1 Включение\ выключение**

На задней панели регистратора расположены разъёмы для подключения к регистратору мыши, монитора и прочих периферийных устройств.

Подключите к регистратору источники видеосигнала, при необходимости –

источники аудиосигнала, монитор, мышь, если планируется работа регистратора в локальной сети - сетевой кабель с разъёмом RJ-45. Тщательно проверьте все соединения.

# **Только убедившись в правильности всех соединений, подключите разъём адаптера питания регистратора.**

Включение регистратора осуществляется подачей на него постоянного напряжения питания 12В.

Существует два способа выключения DVR – так называемое мягкое и жёсткое выключение. Мягкое выключение выполняется, используя экранное меню регистратора (раздел «Закрыть», кнопка «Выключить»).

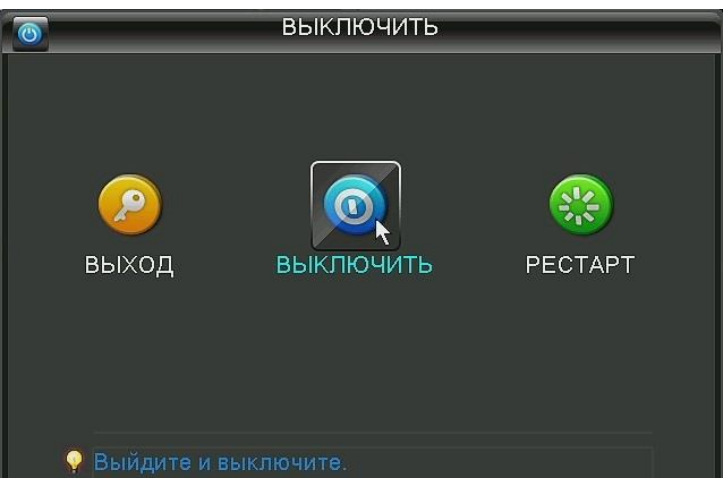

Выключение регистратора прерыванием его питания, называется жестким. Рекомендуется как можно реже пользоваться жёстким выключением. При возобновлении подачи питания после жесткого выключения регистратор продолжит работу в том же режиме, в котором находился до прерывания питания. При включении регистратора на его передней панели загорится индикатор питания *«Power».* Устройство произведёт автоматическую диагностику статуса и начнётся загрузка операционной системы. После загрузки системы, регистратор издаст короткий звуковой сигнал и на экране монитора появится мастер настройки облачного сервиса устройства. Подробнее о настройке облачного сервиса – в

разделе **6.7** настоящей инструкции.

### <span id="page-8-0"></span>**5.2 Управление. Вход в систему.**

После загрузки регистратора, пользователь должен выполнить вход в систему, чтобы иметь доступ к основным функциям и настройкам. Учётная запись по умолчанию: «*admin*», пароль *123456*. В целях безопасности рекомендуется изменить пароль учетной записи администратора. Если ввести пароль неправильно пять раз подряд, то зазвучит сигнал тревоги и учетная запись будет заблокирована на ближайшие полчаса или до тех пор, пока регистратор не будет перезапущен.

Ввести символы имени и пароля, а также осуществлять управление регистратором можно двумя способами:

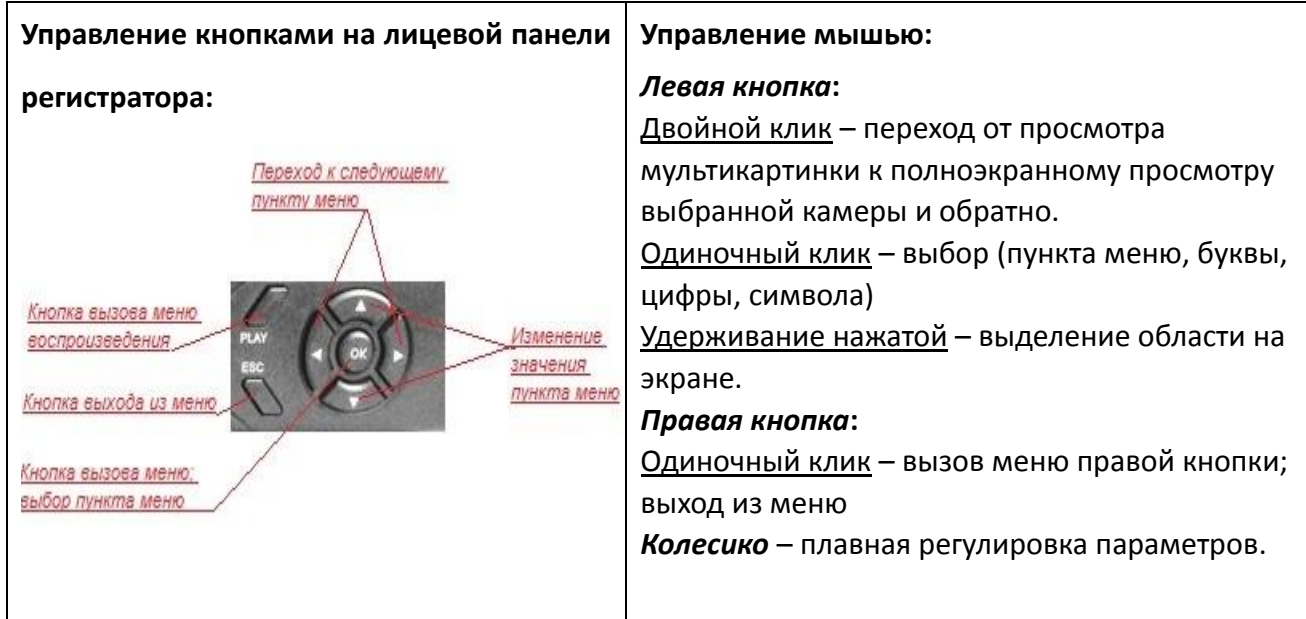

# <span id="page-9-0"></span>**5.3 Режим мониторинга**

В этом режиме на экране присутствует изображение одной или нескольких камер в реальном времени, а также в окне каждого видеоканала могут появляться значки, назначение которых описано в следующей таблице:

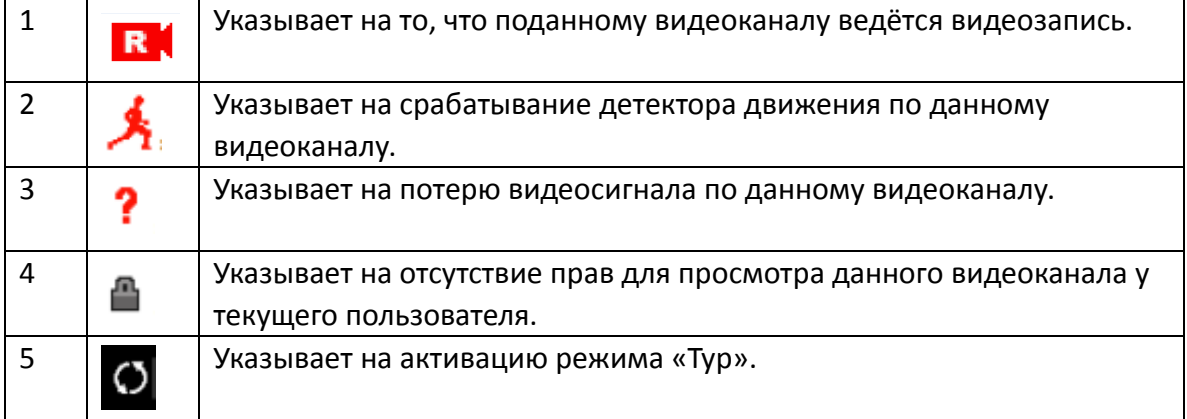

Также в этом режиме на экран монитора может быть выведена дополнительная информация: системное время и дата, название канала, сведения об аномалиях работы системы.

Переход от просмотра мультикартинки к просмотру выбранной камеры и обратно может осуществляться либо двойным кликом левой кнопки мыши, либо через

меню правой кнопки мыши, либо при помощи кнопок на лицевой панели регистратора.

# <span id="page-10-0"></span>**5.4 Меню правой кнопки мыши**

При нажатии правой кнопки мыши на экран вызывается следующее меню:

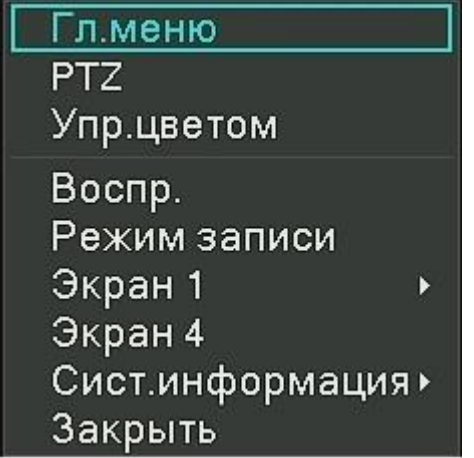

Данное меню позволяет выполнить вход в основное меню регистратора («**Главное меню**»), вызвать виртуальный джойстик управления PTZ-камерами («**PTZ**»), настроить параметры изображения по каждому видеоканалу отдельно («**Упр. цветом**»), зайти в режим поиска и просмотра видеозаписей («**Воспр.**»), выбрать режим записи («**Режим записи**»), выбрать желаемый тип разделения экрана («**Экран 1» - «Экран 4**»), просмотреть

информацию о работе системы («**Сист. информация**»), а также вызвать меню выхода из системы («**Закрыть**»).

## <span id="page-10-1"></span>**5.5 Воспроизведение**

Меню «Воспроизведение» можно вызвать или кнопкой на лицевой панели

регистратора, или через меню правой кнопки мыши.

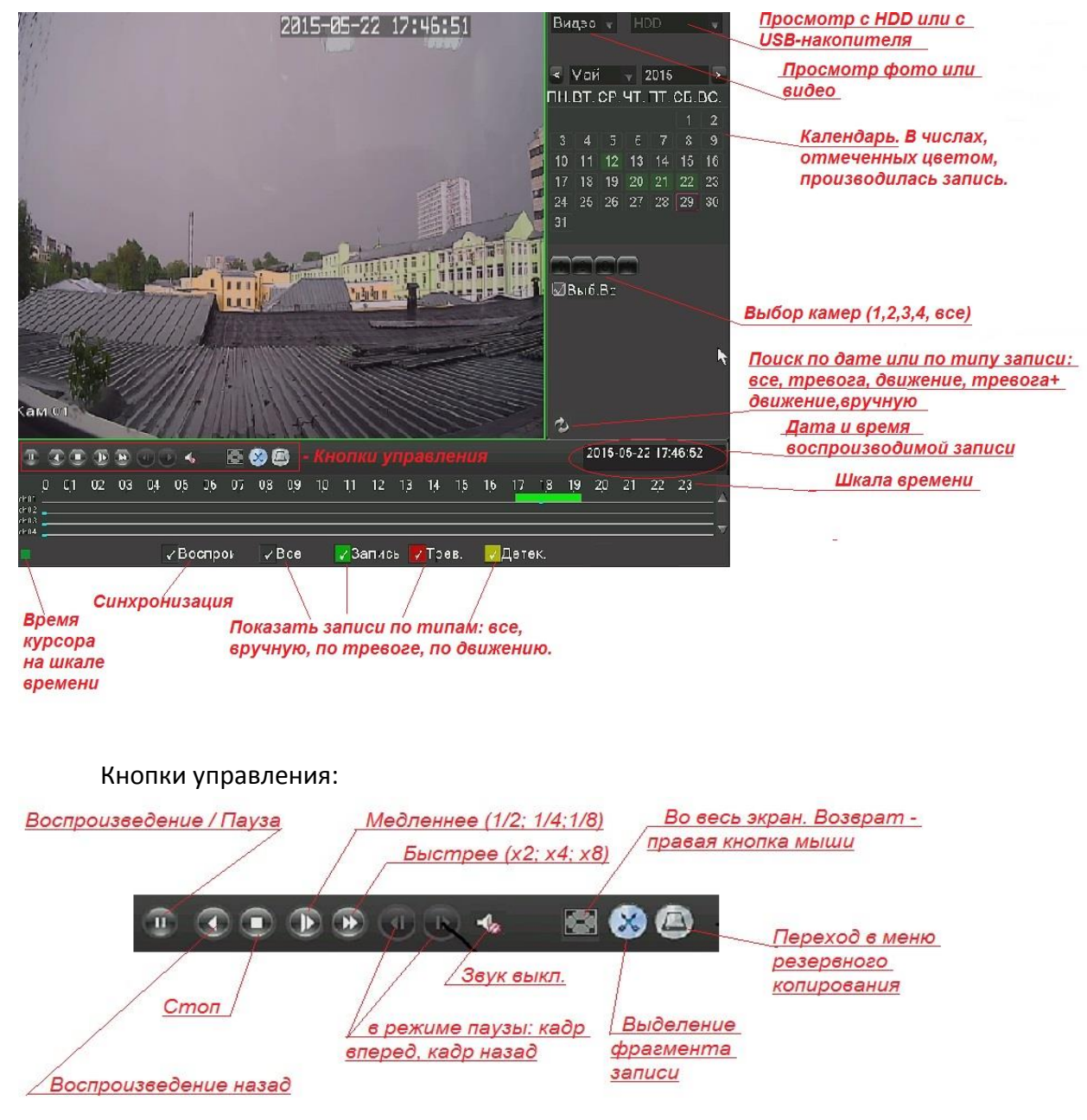

Для быстрого резервного копирования фрагмента записи, с помощью кнопки «Выделение фрагмента записи» выделить время начала фрагмента и его окончания, а затем нажать на кнопку «Переход в меню резервного копирования» (USB-накопитель при этом должен быть подключен к регистратору). В открывшемся меню нажать кнопку «Старт».

# <span id="page-11-0"></span>**5.6 Управление цветом**

В этой вкладке есть возможность отрегулировать параметры изображения каждой из камер. Для этого включаем камеру в полноэкранный режим и в меню правой кнопки мыши выбираем пункт «**Управление цветом».** Откроется меню:

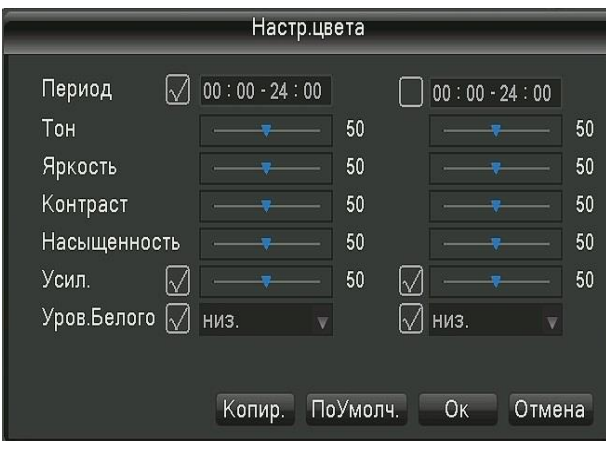

**Период** – есть возможность задать значения **яркости**, **контрастности**, **цветовой насыщенности**, **оттенка**, **уровня усиления сигнала** и **опорного уровня белого** для двух временных периодов, например для дня и для ночи.

**Копир.** – копировать настройки

одного канала записи для других каналов регистратора. **По умолч.** – установить заводские значения настроек (по умолчанию) **Ок -** применить настройки и закрыть меню

**Отмена** –не сохранять изменения настроек и закрыть меню

# <span id="page-12-0"></span>**5.7 Управление PTZ**

Видеорегистратор может управлять поворотными PTZ-камерами. При выборе этого пункта меню на экране появляется меню с виртуальным джойстиком:

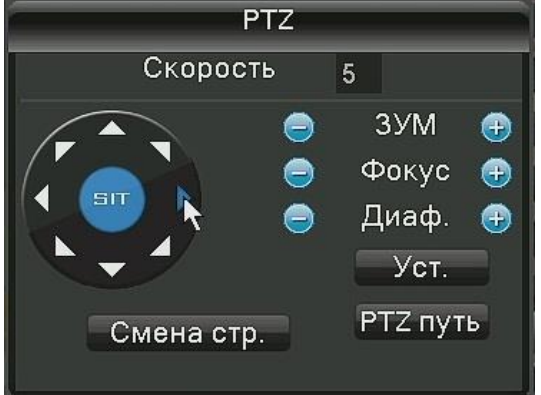

**Скорость** – скорость, с которой будет двигаться камера (от *1* до *8*) **Зум ±** приблизить\отдалить изображение **Фокус ±** настроить фокус **Диаф. ±** открыть\закрыть диафрагму **SIT-** кнопка включения быстрого управления с помощью мыши

**Уст.-** вызов меню настройки маршрута PTZ

**PTZ- путь**- вкл\выкл движение камеры по маршруту

**Смена стр .** – перейти на следующую страницу меню PTZ:

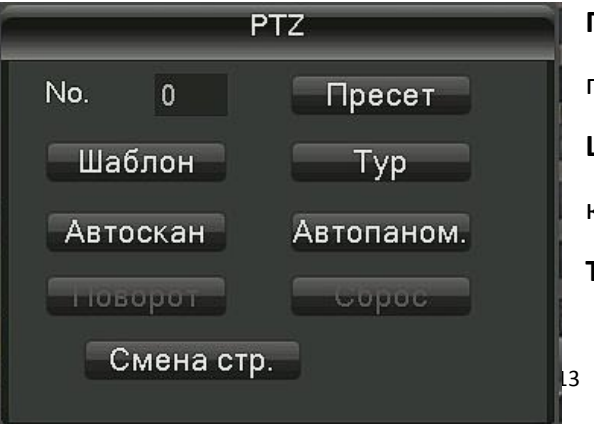

**Пресет №-** перевести камеру в предустановленную точку № **Шаблон** – вкл\ выкл движение камеры по шаблону **Тур**- вкл\ выкл движение камеры по предустановленным точкам

**Автоскан**- вкл.\ выкл. автосканирование по вертикали

**Автопаном-** вкл.\ выкл. автосканирование по горизонтали

**Смена стр .** – перейти на следующую страницу меню PTZ:

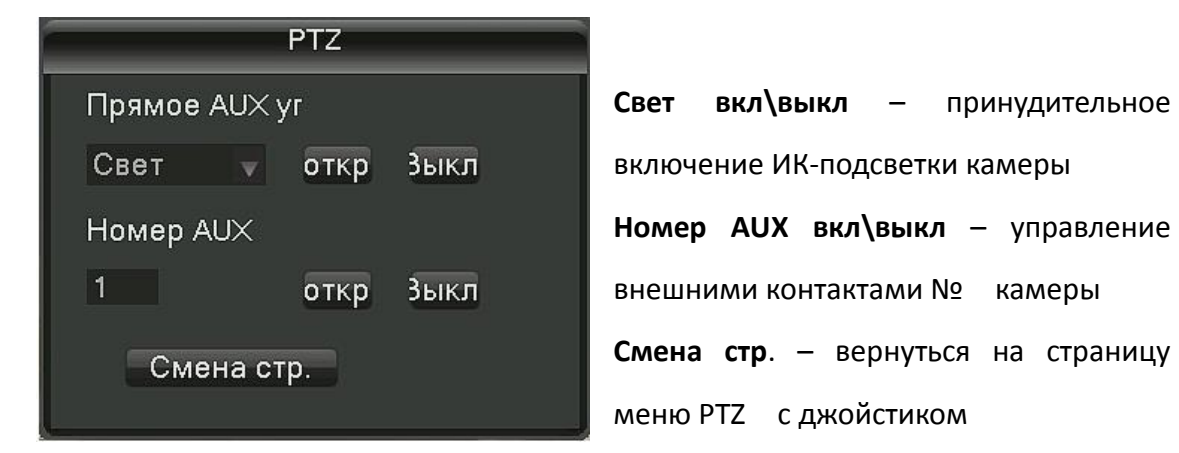

Подробнее о построении маршрутов, запоминании точек и шаблонов – в разделе

**6.5.2** настоящей инструкции.

## <span id="page-13-0"></span>**5.8 Системная информация**

При выборе этого пункта меню откроется подменю:

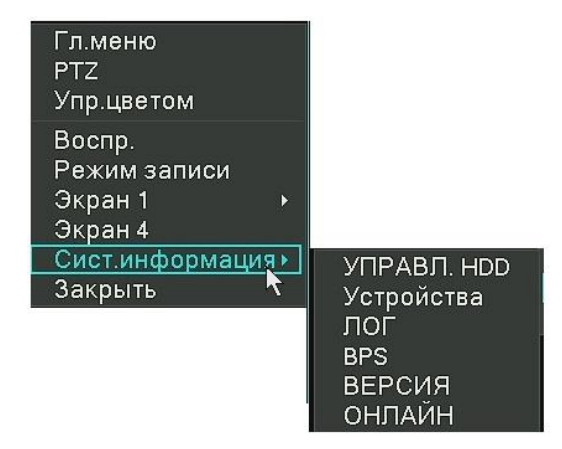

### <span id="page-13-1"></span>**5.8.1 Управление HDD**

Эта вкладка открывает меню «**Управление HDD**». Подробнее в разделе **6.6** настоящей инструкции.

# <span id="page-13-2"></span>**5.8.2 Устройства.**

Управление тревожными входами и выходами, а также аудио входами.

### <span id="page-14-0"></span>**5.8.3 ЛОГ**

Раздел работы с журналом событий:

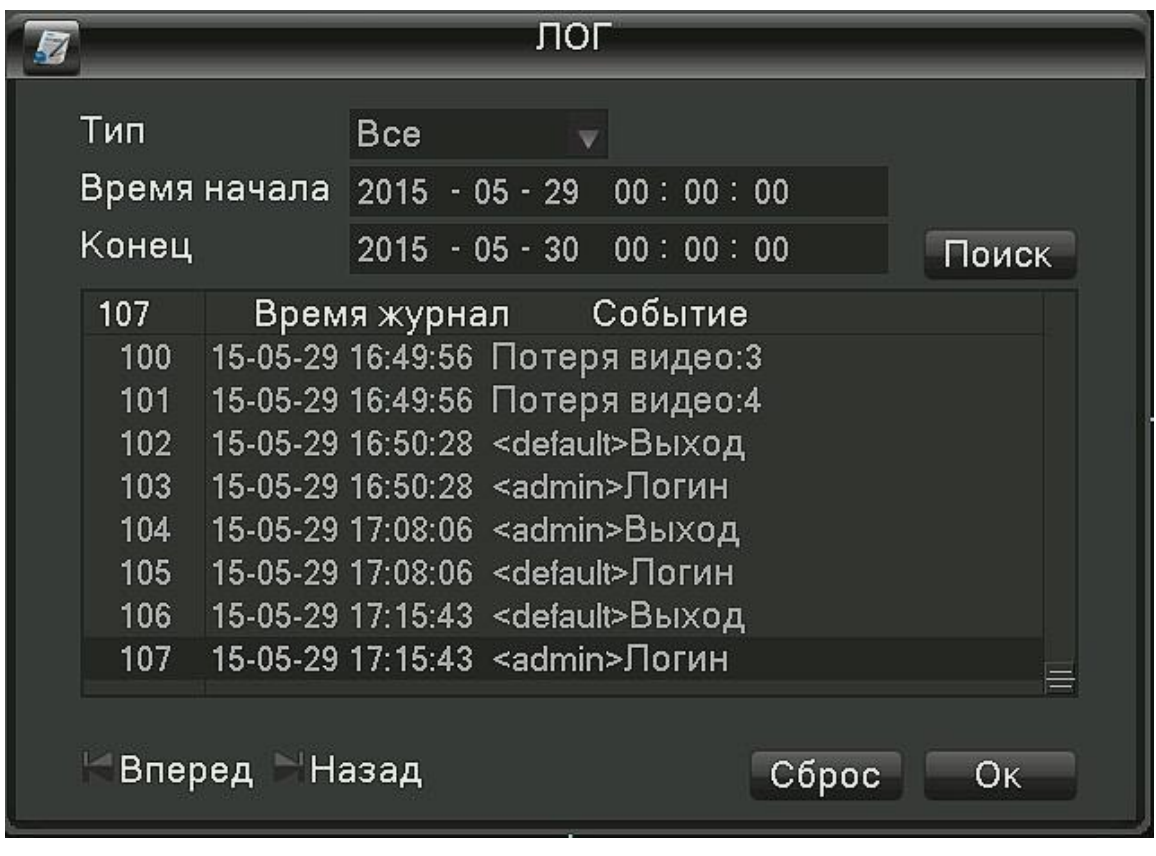

В журнале автоматически фиксируются все события, произошедшие в процессе работы регистратора. Для удобства и облегчения поиска возможна сортировка событий по *Типу* и по *Времени*.

**Поиск** – начать поиск

**Сброс** – удалить все записи

<span id="page-14-1"></span>**OK** - выйти из меню

### **5.8.4 BPS**

В этой вкладке отображается информация о потоках данных по каждому из каналов.

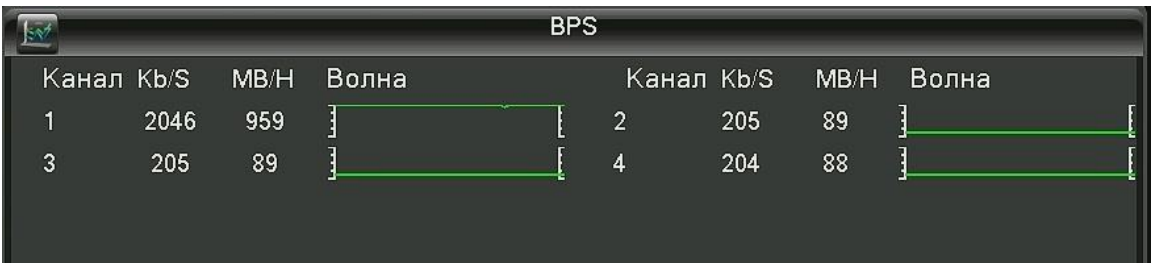

### <span id="page-15-0"></span>**5.8.5 Версия**

<span id="page-15-1"></span>Информация о версии ПО регистратора, МAC- адрес, код- идентификатор.

### **5.8.6 Онлайн**

На этой вкладке отображается информация об удаленных пользователях, находящихся на связи с регистратором:

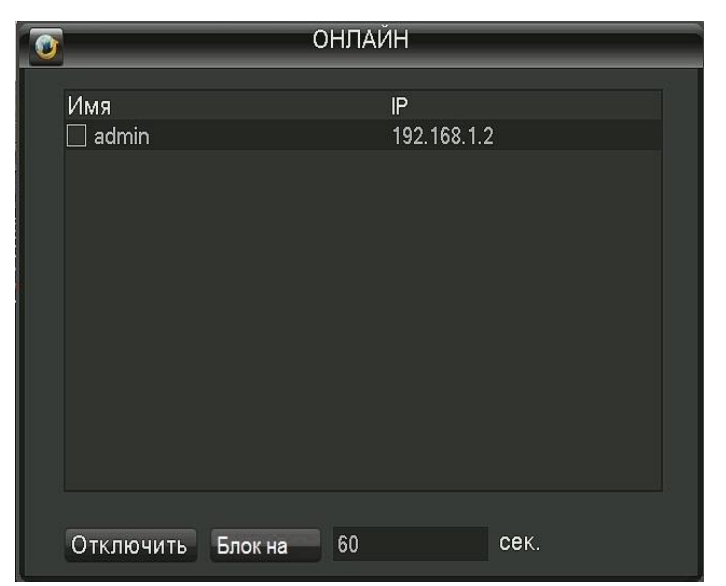

**Отключить -** отключить выбранного пользователя **Блок –** заблокировать вход для пользователя на время от *1* до *6535* сек.

# <span id="page-15-2"></span>**5.9 Экран 1 - экран 4**

Выбор варианта просмотра камер- полноэкранный режим\ мультикартинка.

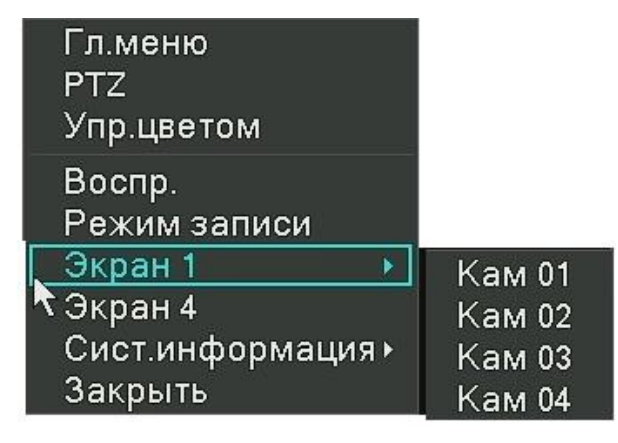

# <span id="page-16-0"></span>**5.10 Закрытие**

Меню выключения \ перезагрузки регистратора.

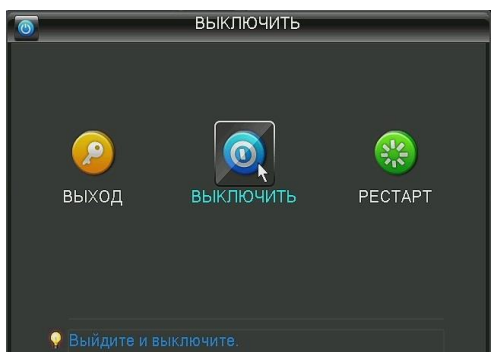

**Выход** – выход из логина для смены пользователя (Лог-аут). **Выключить** – выключение регистратора **Рестарт** – перезагрузить регистратор.

# <span id="page-16-1"></span>**6. Главное меню**

Главное меню разделено на 8 основных разделов и имеет вид:

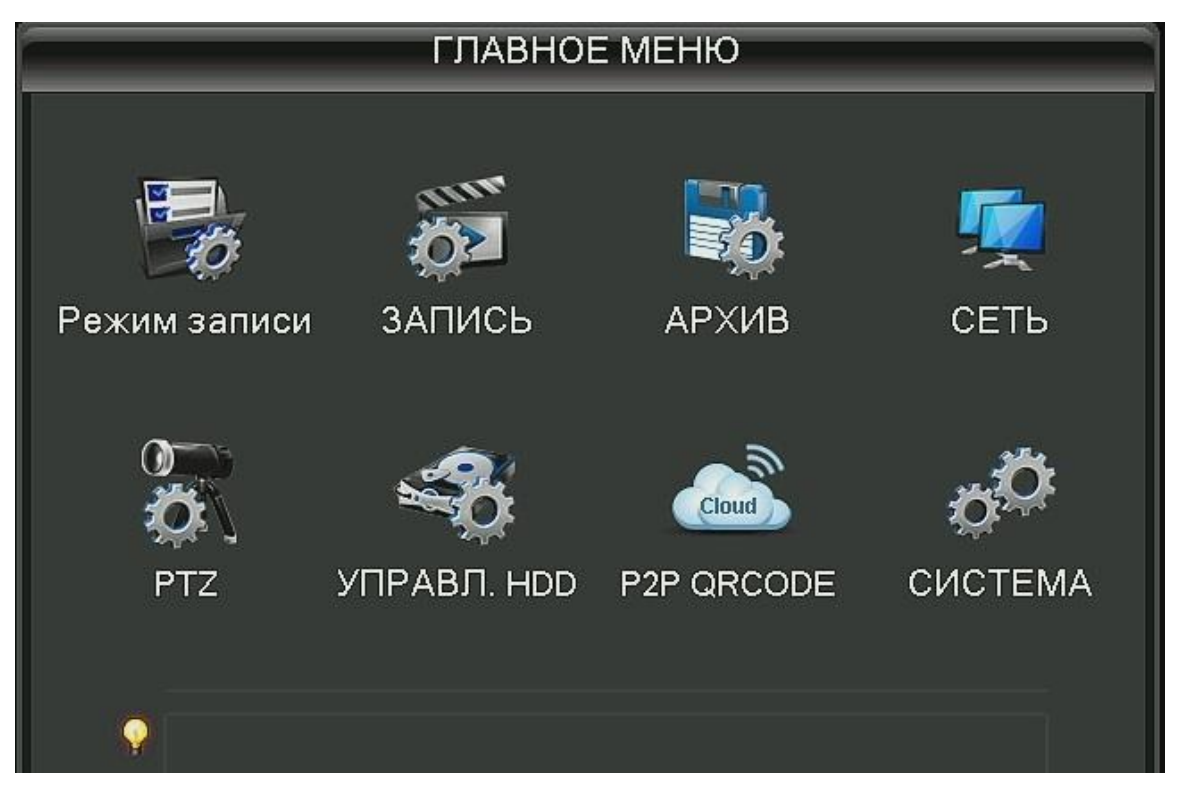

Подробнее о структуре главного меню рассказывается в последующих разделах инструкции.

# <span id="page-17-0"></span>**6.1 Раздел меню «Режим записи»**

В этом разделе задается режим ведения записи каждого видеоканала.

При выборе в Главном меню пункта «Режим записи» открывается окно:

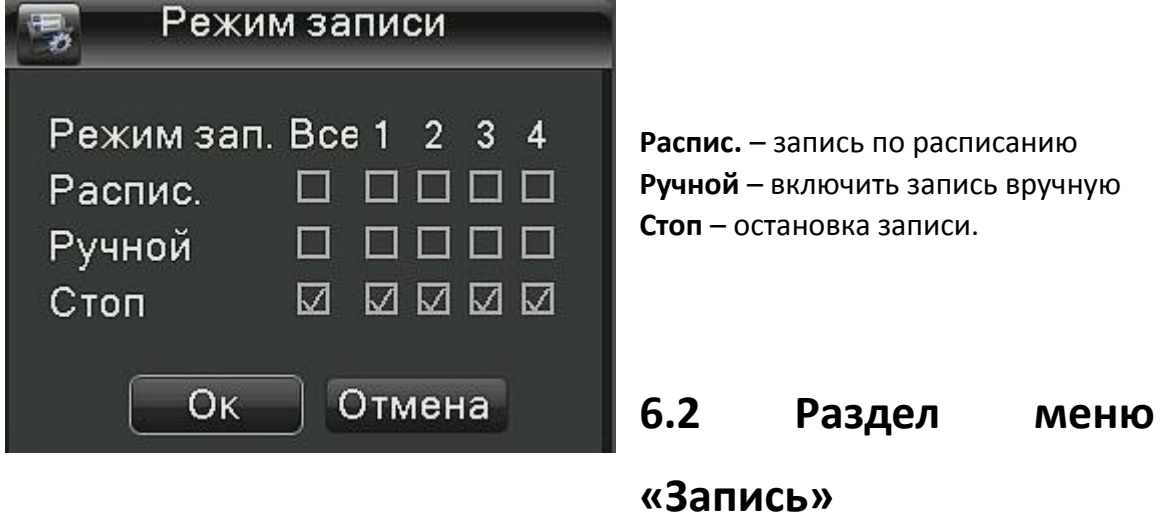

Раздел меню «Запись» содержит две вкладки: «База» и «План записи».

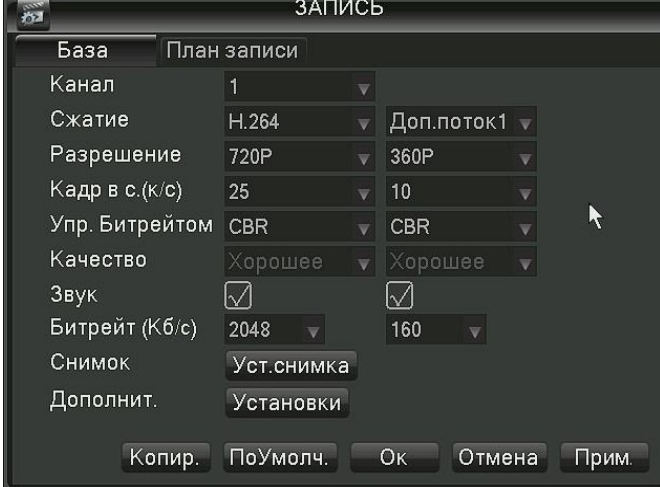

### <span id="page-17-2"></span>**6.2.1 Вкладка «База»**

<span id="page-17-1"></span>**Канал** – выбор видеоканала. **Сжатие** – протокол *H.264.* **Разрешение** – (качество картинки) *720P* или *960H* для основного потока и *360P* или *CIF* для дополнительного. **Кадр в сек** – Частота кадров (*5-25)* для основного потока и (*1-10*) для дополнительного. **Управление битрейтом** - выбор типа битрейта – постоянный (*CBR*) или меняющийся (*VBR*). **Качество**- выбор качества

картинки, 6 градаций для VBR.

**Звук -** запись звука вкл\выкл

**Битрейт (Кб/c)** – величина цифрового потока для CBR

**Дополнительно** – Показывать или нет время, дату, название канала, настройка их расположения на экране, включить\выключить зоны маскирования. **Снимок** – вход в меню настройки параметров снимка:

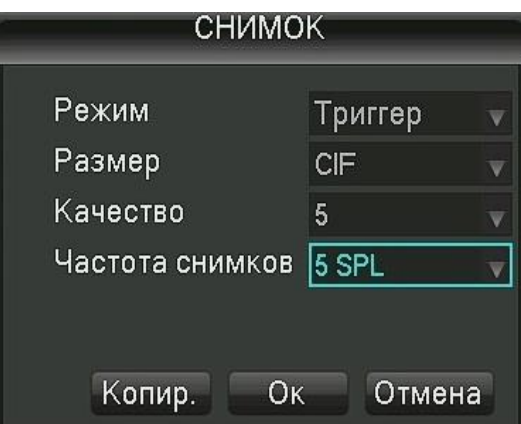

**Режим** *– Триггер* **Размер***- CIF (352х288 точек)* **Качество** – 6 градаций **Частота снимков** – 8 градаций (от 1 снимка за 8 сек. до 2 снимков в сек.)

**Копир.** – копировать настройки одного

канала записи для других каналов регистратора.

**По умолч.** – установить заводские значения настроек (по умолчанию).

**Ок** - применить настройки и закрыть меню

**Отмена** – не сохранять изменения настроек и закрыть меню

<span id="page-18-0"></span>**Прим.** – применить настройки

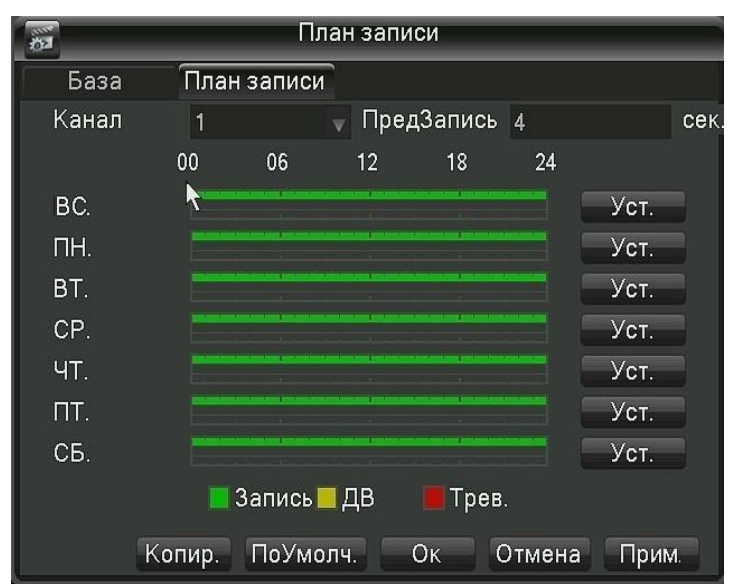

### **6.2.2 Вкладка «План записи»**

На этой вкладке видны итоги настройки каждого из каналов по дням недели и времени в течение дня. Также здесь настраивается время предзаписи (0-5 сек) – время перед свершившимся событием.

**«Запись»** - непрерывная запись по расписанию

**«ДВ»-** запись при обнаружении в кадре движения

#### **«Трев.»** - запись по тревоге

При нажатии на кнопку **«Уст.»** открывается меню, в котором можно настроить режим записи канала по расписанию для каждого дня недели. Кроме того каждый из дней можно разбить на 6 периодов и задать в каждом из них свой режим записи:

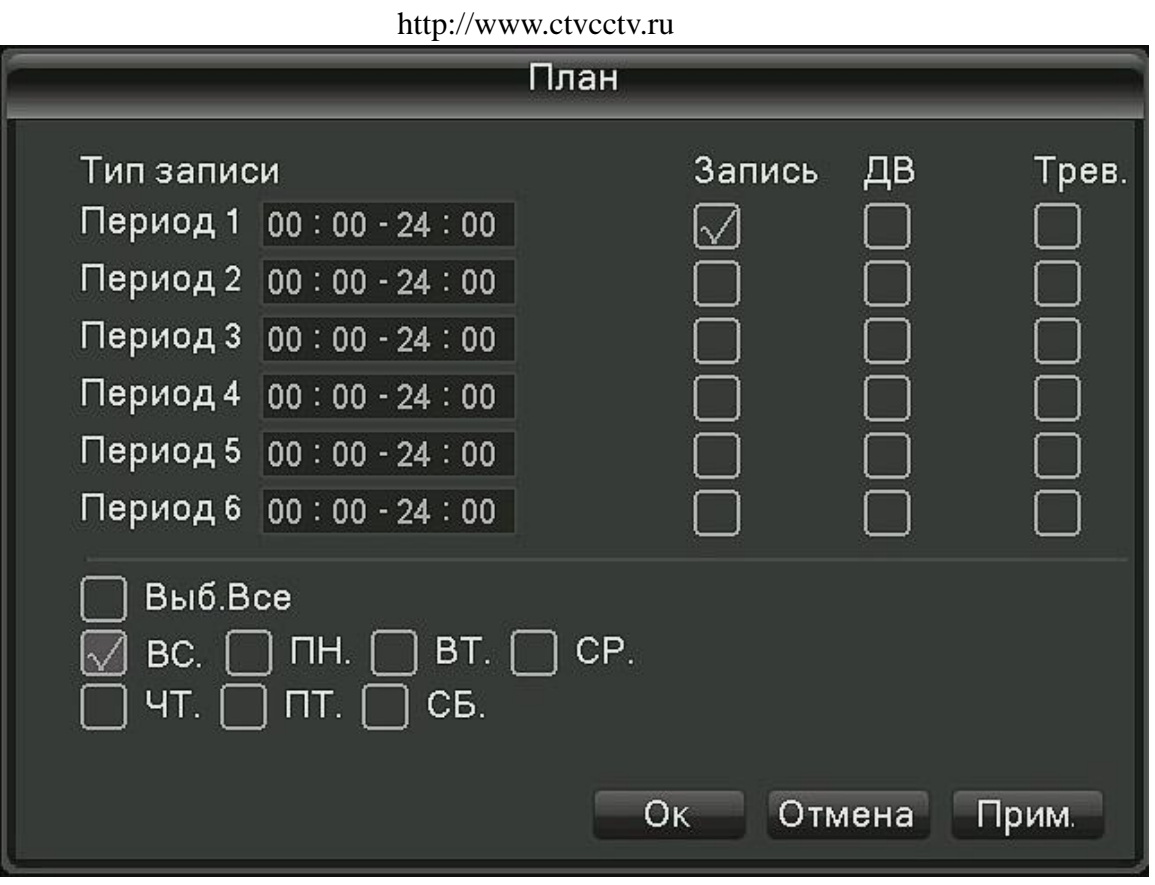

**Копир.** – копировать настройки одного канала записи для других каналов регистратора.

**По умолч.** – установить заводские значения настроек (по умолчанию).

**Ок** - применить настройки и закрыть меню

**Отмена** – не сохранять изменения настроек и закрыть меню

**Прим. –** применить настройки

# <span id="page-19-0"></span>**6.3 Архив**

При выборе пункта Главного меню « Архив» открывается следующее меню:

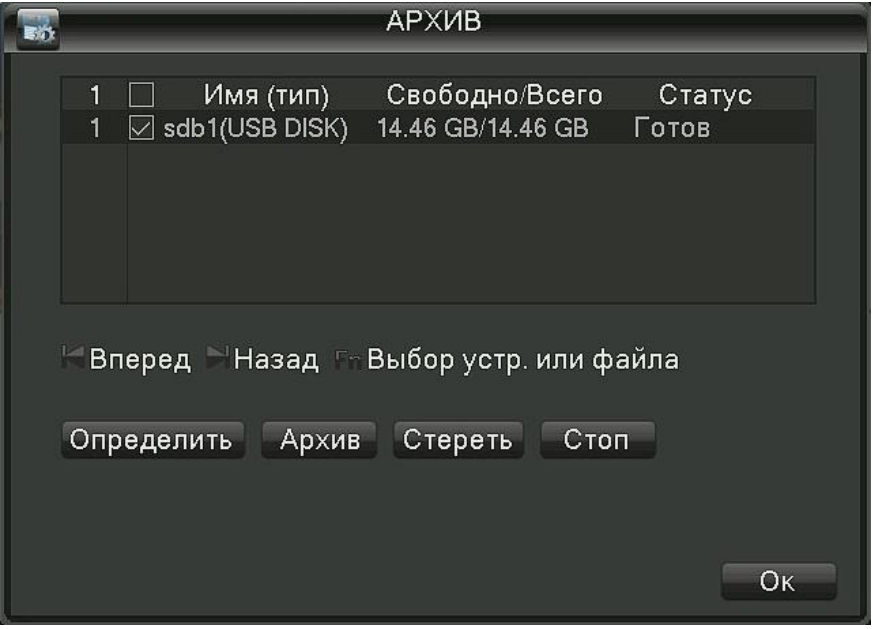

Определить - определить USB-накопитель, если он не определился автоматически.

Стереть - удалить все данные, выполнить форматирование

Стоп - прервать операцию

Архив - перейти в меню поиска файлов для копирования:

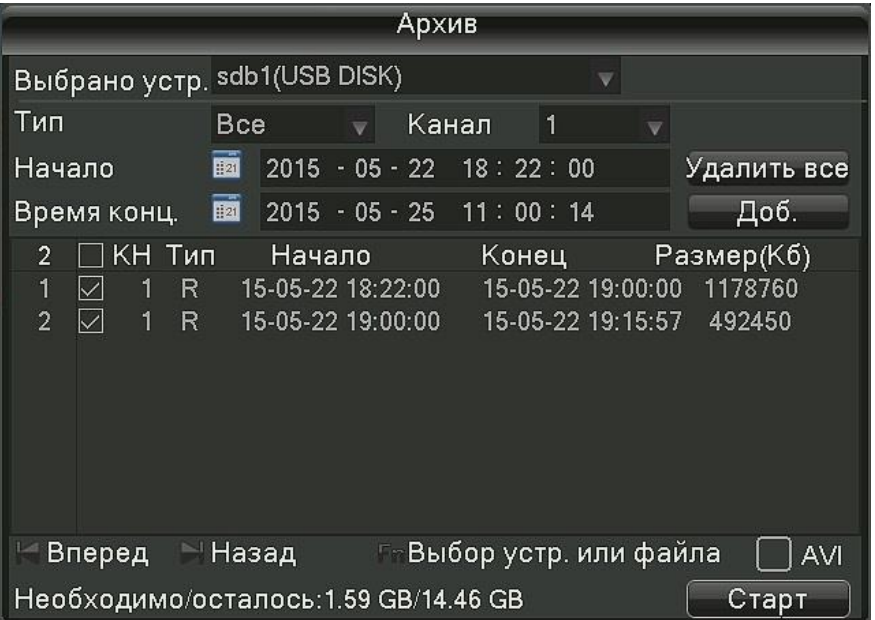

Тип - сортировка записей по типу: «Все», «Тревога», «Движение», «Тревога +движение», «Вручную».

**Канал** - выбор каналов записи (1, 2, 3, 4, все)

Начало - Время конца - дата и время начала и окончания периода копирования AVI - если стоит отметка, то запись будет в формате . avi, если нет, то формате . dav. Старт - начать копирование.

## <span id="page-20-0"></span>**6.4 Сеть**

<span id="page-20-1"></span>Раздел имеет три вкладки «База», «Расширенные» и «Статус сети».

### 6.4.1 Вкладка «База»

В этой вкладке настраиваются основные сетевые параметры устройства.

Эти параметры можно задать вручную, а можно получить извне, активировав функцию **DHCP**. В этом случае внешний сервер DHCP, например, роутера, присвоит

основные сетевые параметры регистратору автоматически. Посмотреть значения

присвоенных параметров можно на вкладке **«Статус сети».**

Внимание! Основные сетевые параметры регистратора не могут быть изменены во

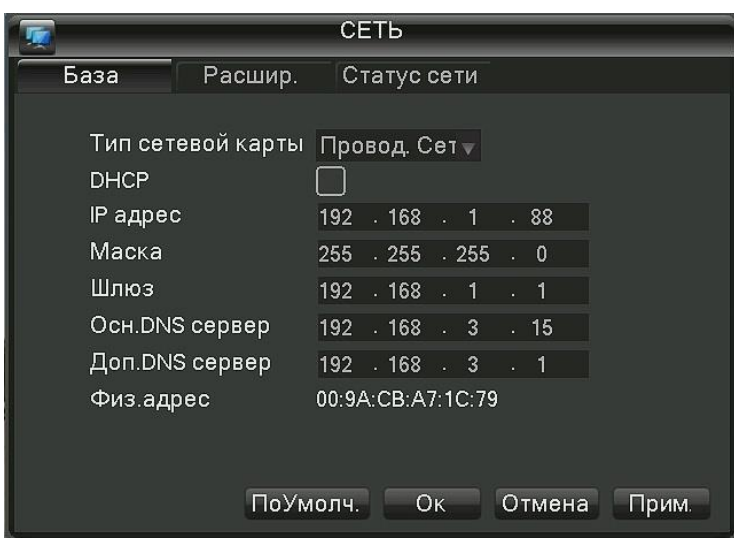

время активного РРРоЕ соединения с регистратором.

Заводские значения по умолчанию:

IP-адрес: *192.168.1.88*

Маска подсети: *255.255.255.0*

<span id="page-21-0"></span>Основной шлюз: *192.168.1.1*

### **6.4.2 Вкладка «Расширенные»**

В этой вкладке настраиваются различные сетевые сервисы и службы:

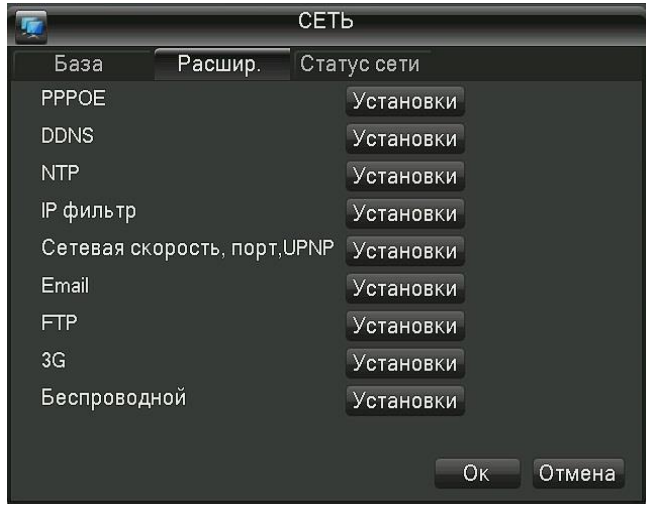

#### **6.4.2.1 PPPoE**

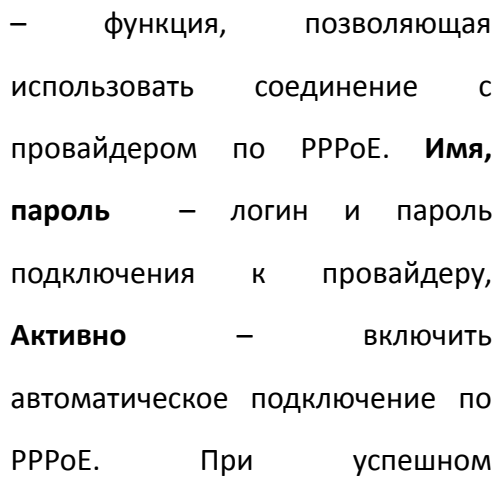

подключении в окошке отобразится IP-адрес, присвоенный регистратору.

6.4.2.2 DDNS - функция, позволяющая реализовать доступ к регистратору через

домен. Для этого нужно предварительно с компьютера зарегистрироваться на DDNS сервере. На сегодня устройство поддерживает работу со следующими DDNS серверами: CN99 DDNS; Dyndns DDNS; NO-IP DDNS; Oray DDNS; NETNVR DDNS; DVRIPC CN; DVRIPC NET; IVS168 DDNS; Alive DDNS.

DDNS- выбрать DDNS - сервер из списка

Домен, Имя, Пароль - домен, имя и пароль, указанные при регистрации на выбранном DDNS сервере.

Активно - включить автоматическое подключение к DDNS- серверу.

Статус сети - окно, где показывается состояние подключения

Возможно подключение регистратора одновременно к нескольким DDNSсерверам.

6.4.2.3 NTP - функция автоматической коррекции системного времени регистратора с помощью сервера мирового времени.

IP- сервера, Порт - IP- адрес или домен и номер порта сервера мирового времени.

Врем. зона - выбор часового пояса

Порт - номер порта сервера

Период обновления - Интервал времени, через который регистратор будет заходить на сервер и корректировать свое системное время

Активно - функция включена

**6.4.2.4 IP-фильтр -** «Белый список» IP-адресов, с которых можно зайти на регистратор. Максимальное количество строк в списке -64. Если эта функция включена, то попытка подключения к регистратору с IP-адреса не

из списка, соединение будет прервано регистратором.

6.4.2.5 Сетевая скорость, порт, UPNP- в этой вкладке определяется количество сетевых подключений к регистратору, а также номера сетевых портов. Максимум подключений - ограничение одновременных сетевых подключений от

 $23$ 

0 до 5. Отдельно можно устанавливать ограничения на соединения для просмотра и загрузки видеоинформации.

Порт - настройка портов Mobile, TCP и HTTP. Значения по умолчанию:

Mobile Port: 5000; TCP Port: 8000; HTTP Port: 80

UPNP - функция автоматического переназначения (пробрасывания) портов. Для её работы необходимо, чтобы сетевое устройство, к которому подключается регистратор, тоже поддерживало UPNP. При успешном пробрасывании портов в соответствующих окнах появятся значения портов Mobile, TCP и HTTP.

6.4.2.6 E-Mail - вкладка настройки автоматических сообщений по электронной

почте.

**SMTP сервер - IP-адрес почтового сервера** 

Порт - порт приема почты сервера

Пароль - пароль почтового ящика сервера

Из - логин почтового ящика сервера

Заголовок - тема письма (макс. 32 символа)

Получатель - электронный адрес получателя

SSL-включить - шифрование вкл. Выкл.

6.4.2.7 FTP- вкладка настройки передачи данных на FTP- сервер

 $T$ ип – Снимок FTP

Сервер IP, порт - IP-адрес и порт сервера FTP

Доп. IP- запасной IP-адрес

Имя, пароль - логин и пароль пользователя, зарегистрированные на FTP- сервере.

Удал. директория - папка на FTP-сервере, в которой будет храниться поступающая информация.

Размер - максимальный размер файла

Аноним- режим входа на FTP-сервер без указания логина и пароля

6.4.2.8 3G- вкладка настройки подключения регистратора по сотовой связи 3G

Автоподключение - функция автоматического восстановления подключения по  $3<sub>G</sub>$ 

Пользователь, пароль, номер - предоставляются оператором сотовой связи при заключении контракта

**APN - тип сотового соединения** 

**IP-адрес** - при успешном соединении в этом окне отображается полученный от оператора связи IP-адрес.

6.4.2.9 Беспроводной - эта вкладка в данных моделях регистраторов не активна.

### <span id="page-24-1"></span><span id="page-24-0"></span>**6.5 PTZ**

### 6.5.1 Настройка параметров PTZ

В этой вкладке для каждого канала настраиваются параметры управления камерами PTZ.

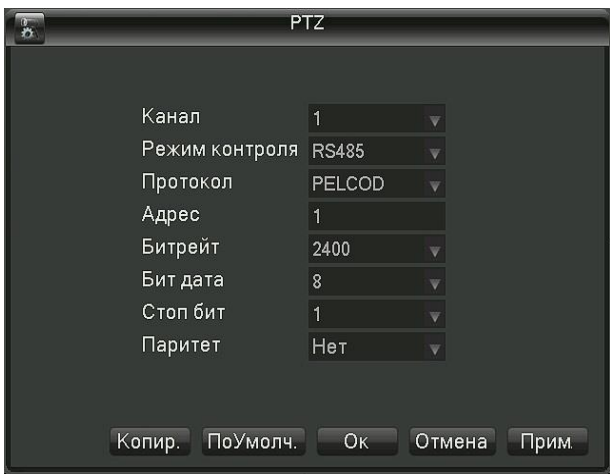

Канал - номер канала Режим контроля - способ передачи управляющего сигнала: коаксиал\RS-485

Адрес - адрес управляемого устройства (1-255) . Для успешной работы системы, всем устройствам в ней должны быть присвоены разные

адреса (не должны повторяться).

Протокол. Битрейт. Бит дата. Стоповый бит. Паритет (четность) - параметры протокола управления, которые должны совпадать с аналогичными параметрами

управляемого устройства.

**Копир.** – копировать настройки одного канала записи для других каналов регистратора.

**По умолч.** – установить заводские значения настроек (по умолчанию). **Ок -** - применить настройки и закрыть меню

**Отмена** –не сохранять изменения настроек и закрыть меню

**Прим. –** применить настройки

### <span id="page-25-0"></span>**6.5.2 Запоминание точек, маршрутов, шаблонов PTZ**

Выберите в меню правой кнопки мыши пункт «PTZ» и нажмите на кнопку «УСТ.», откроется меню:

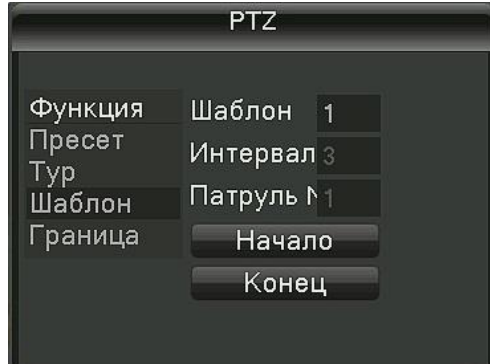

**Пресет** – предустановленная точка ориентации видеокамеры в пространстве. Чтобы внести точку в память регистратора нужно: 1) Джойстиком или с помощью мыши навести камеру на желаемый объект наблюдения, настроить зум и фокус, при

необходимости диафрагму и нажать на кнопку «*УСТ*». 2) Назначить номер пресета и нажать кнопку «*УСТ*». Для удаления пресета: ввести номер пресета после чего нажать на «*Удаление пресета*».

**Тур** - маршрут по предустановленным точкам (пресетам). Для того, чтобы создать и внести в память регистратора маршрут нужно: 1) Ввести номер маршрута; 2) Ввести номер заранее установленнго пресета, который будет началом маршрута; 3) В окне «*Интервал*» указать время в секундах, на которое камера задержится в этой точке; 4) Нажать «*Добавить пресет*». То же для других пресетов. Если требуется удалить пресет из маршрута, то: 1) Указать номер маршрута; 2) Ввести номер пресета, который должен быть удален; 3) Нажать «*Удалить пресет*».

Если требуется удалить маршрут целиком, то: 1) Указать номер маршрута; 2) Нажать «*Удалить маршрут*».

**Шаблон** – запоминает движения камеры, чтобы потом воспроизвести их многократно. Чтобы создать шаблон нужно: 1) Указать номер шаблона; 2) Нажать на «*Начало*»; 3) При помощи джойстика и регуляторов зумма, фокуса и диафрагмы

воспроизвести желаемые движения камеры, при этом учитывается указанная скорость движения камеры; 4) Нажать *«Конец»*

**Граница-** ограничивает движение камеры по горизонтали при включенном автопанорамировании. Чтобы задать границы нужно с помощью джойстика установить камеру в желаемую крайнюю левую точку, после чего нажать в меню «Граница» кнопку «Влево». Аналогично – для установки правой границы.

### <span id="page-26-0"></span>**6.6 Управление HDD**

В этой вкладке содержится информация о всех имеющихся жестких дисках, их статусе, свободной и общей емкости и т.д.

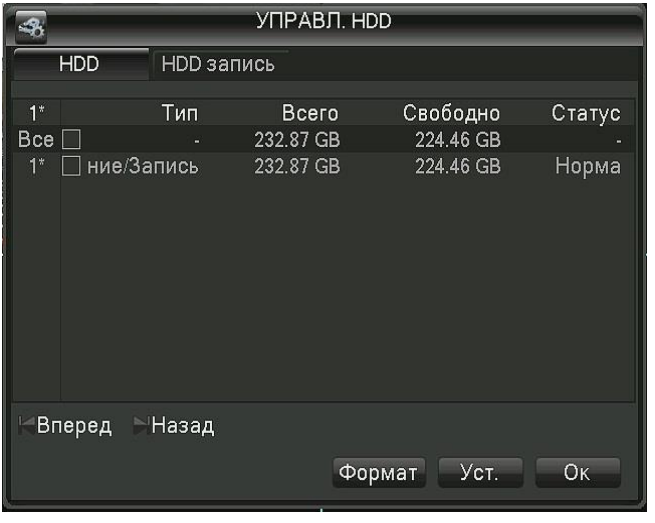

**Тип –** возможно установить один из трех типов HDD – «*только чтение*», «*чтение-запись*», «*избыточный*». **Всего** – общая емкость диска **Свободно** – свободная для записи емкость диска **Статус** – состояние диска

**Формат** – форматирование диска с уничтожением всех данных на нем

**Установка** – установка типа диска

**HDD запись** – время начала и конца записи на диске.

**Ок** – выйти из меню

# <span id="page-26-1"></span>**6.7 P2P облачный сервис**

Облачный сервис позволяет управлять регистратором и просматривать изображение с помощью мобильных устройств с операционными системами Android и IOS. Удаленный просмотр осуществляется с помощью программы *N\_eye*.

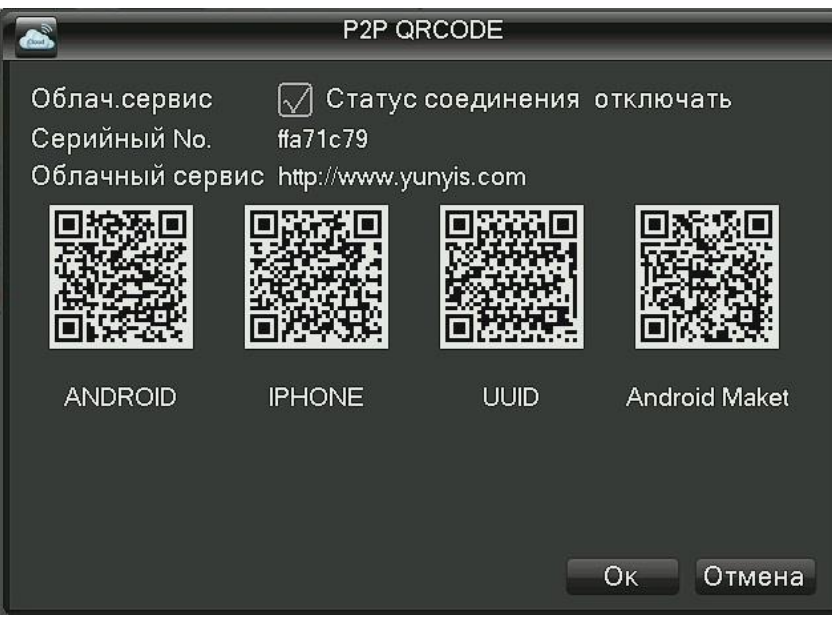

Для быстрой настройки облачного сервиса нужно сделать следующее:

1) Сканируйте камерой Вашего мобильного устройства QR-код, соответствующий операционной системе Вашего мобильного устройства, для получения точной ссылки для скачивания программы **N\_eye**.

2) Скачайте, установите и запустите программу **N\_eye.**

3) Нажмите «+», чтобы добавить регистратор, это можно сделать тремя способами:

- a) Отсканировать QR-код с его кодом идентификации **(UUID)**
- б) Ввести код идентификации регистратора вручную

в) Включить регистратор и мобильное устройство в общую локальную сеть и в программе N-eye включить LAN Searching. Когда регистратор будет найден, отобразится его код идентификации. Выберите его.

В конце процедуры нажмите «Confirm» для подтверждения Вашего выбора.

## <span id="page-28-0"></span>**6.8 Система**

При выборе этого пункта Главного меню откроется подменю:

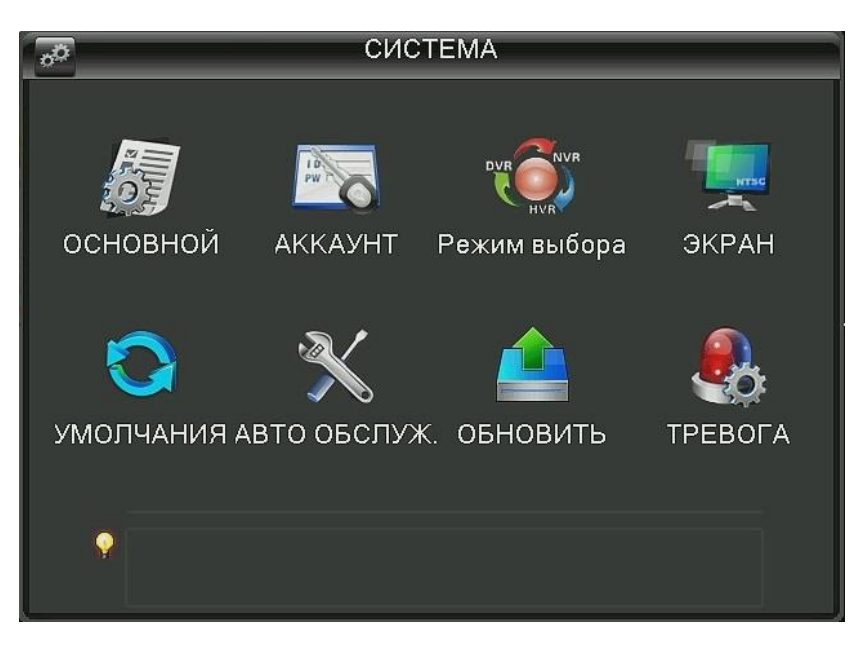

## <span id="page-28-1"></span>**6.8.1 Основной**

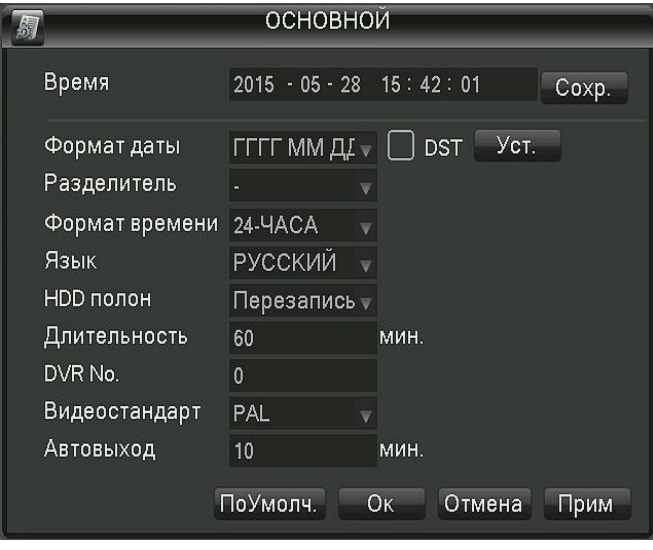

**Время** – системные дата и время регистратора **DST -** автоматический переход на летнее время, **УСТ.-** настройка даты перехода на летнее время и обратно. **Формат даты** – порядок

отображения числа месяца и года **Разделитель** – выбор

разделителя при отображении даты

**Формат времени** - 24 часа\ 12 часов

**Язык** – выбор языка

**HDD полон** - действие регистратора при заполнении HDD- стоп\ перезапись

**Длительность** - длительность записываемого файла видео, по умолчанию – 60 мин, макс. 120 мин.

**DVR №** - используется при удаленном управлении несколькими регистраторами

Видеостандарт - PAL\ NTSC

Автовыход - время, после которого произойдет автоматический выход из меню

По умолч. - установить заводские значения настроек (по умолчанию).

Ок - применить настройки и закрыть меню

Отмена - не сохранять изменения настроек и закрыть меню

Прим. - применить настройки

### <span id="page-29-0"></span>6.8.2 Аккаунт

Управление учетными записями пользователей и их правами.

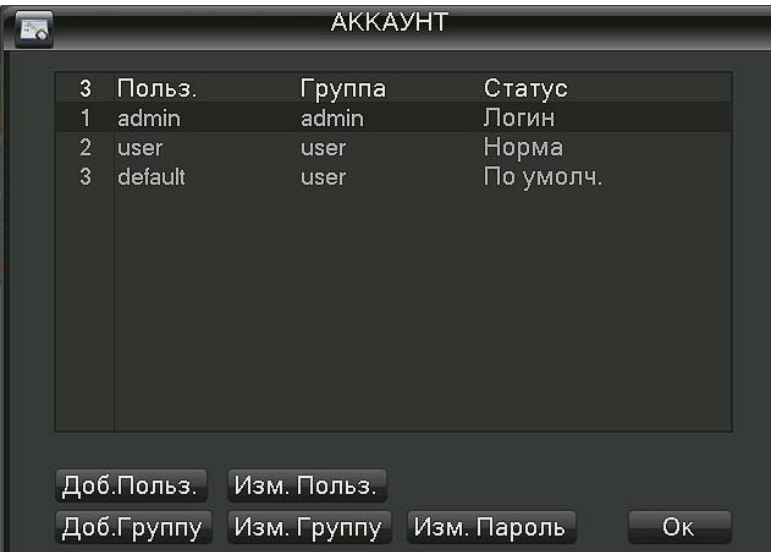

Позволяет добавить\удалить пользователя, ограничить ему доступ к некоторым функциям регистратора или для удобства создать\удалить сразу группу пользователей с одинаковыми правами. Установить наменить пароли доступа к системе.

### <span id="page-29-1"></span>6.8.3 Режим выбора

Описываемые в данной инструкции регистраторы могут работать не только с камерами стандарта АНD-М, но и с аналоговыми камерами, разрешением 960Н или комбинацией из аналоговых камер и камер стандарта AHD.

При выборе данного пункта меню на экране монитора возникнет таблица с возможными вариантами конфигураций входов регистратора. При изменении конфигурации – настоятельно рекомендуется отформатировать жесткий диск.

### <span id="page-30-0"></span>**6.8.4 Экран**

Содержит три вкладки: **GUI, Выходы, Тур настр**.

**GUI** – Настройка отображения информации на экране.

Отобразить или скрыть: системное время, название канала, номер-идентификатор

регистратора, заставку при загрузке регистратора.

Настройка прозрачности меню (4 градации).

Изменение названия канала регистратора.

**Выходы -** параметры выходов на монитор.

Для HDMI и VGA- разрешение *(1024х768; 1280x720; 1280x1024; 1920x1080)*

Для TV –регулировка размера изображения по горизонтали и вертикали.

**Настройка тура.** Тур – это последовательный вывод изображения разных каналов регистратора на экран монитора. Включить\ выключить тур, обозначить каналы, участвующие в туре, время их отображения на экране.

### <span id="page-30-1"></span>**6.8.5 Умолчания**

В этой вкладке можно выбираются настройки, значения которых требуется вернуть к заводским (по умолчанию).

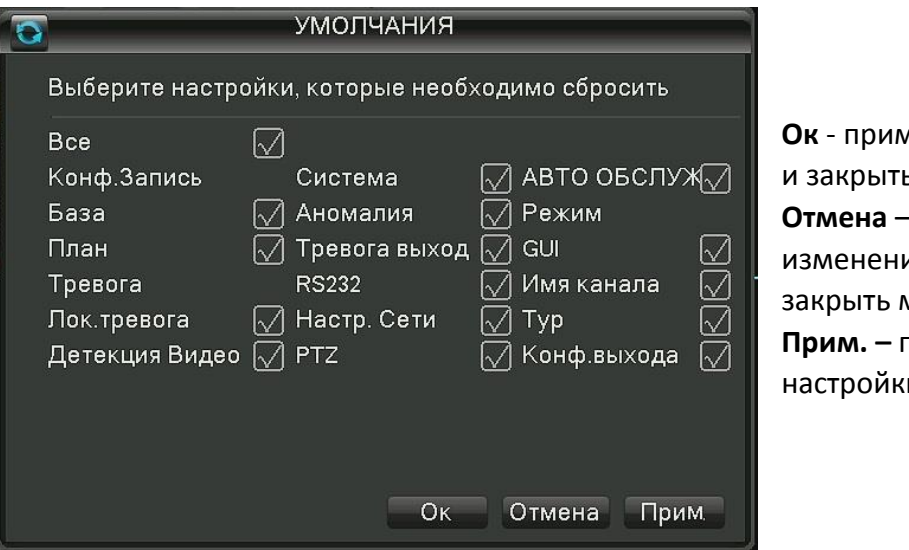

**Ок** - применить настройки ь меню **Отмена** – не сохранять ия настроек и меню **Прим. –** применить настройки

## <span id="page-30-2"></span>**6.8.6 Автообслуживание**

В этой вкладке можно настроить автоматические функции удаления старых файлов (*никогда, 1 - 31 день назад*) и автоматической перезагрузки регистратора *(никогда, каждый день, 1 раз в неделю*).

**Ок** - применить настройки и закрыть меню **Отмена** – не сохранять изменения настроек и закрыть меню **Прим. –** применить настройки

### <span id="page-31-0"></span>**6.8.7 Обновить**

Вкладка управляет обновлением ПО регистратора через USB.

# <span id="page-31-1"></span>**7. Тревога**

При выборе вкладки «Тревога» откроется следующее меню:

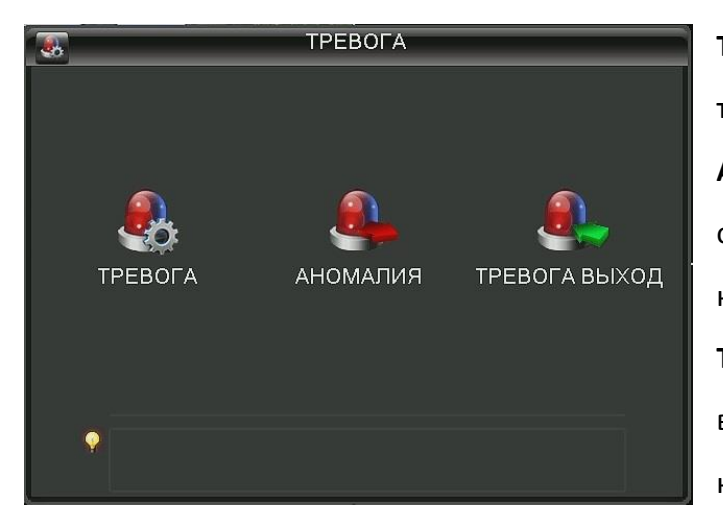

**Тревога** – тревога по видео, по тревожным контактам **Аномалия** – тревога, вызванная ошибками и авариями в системе, конфликтами IP-адресов **Тревожный выход** – Управление выходными тревожными контактами

## <span id="page-31-2"></span>**7.1 Тревога по видео, по тревожным контактам**.

Пункт меню *«Тревога»* имеет две вкладки: **«Локальная тревога»** и **«Детекция видео»**.

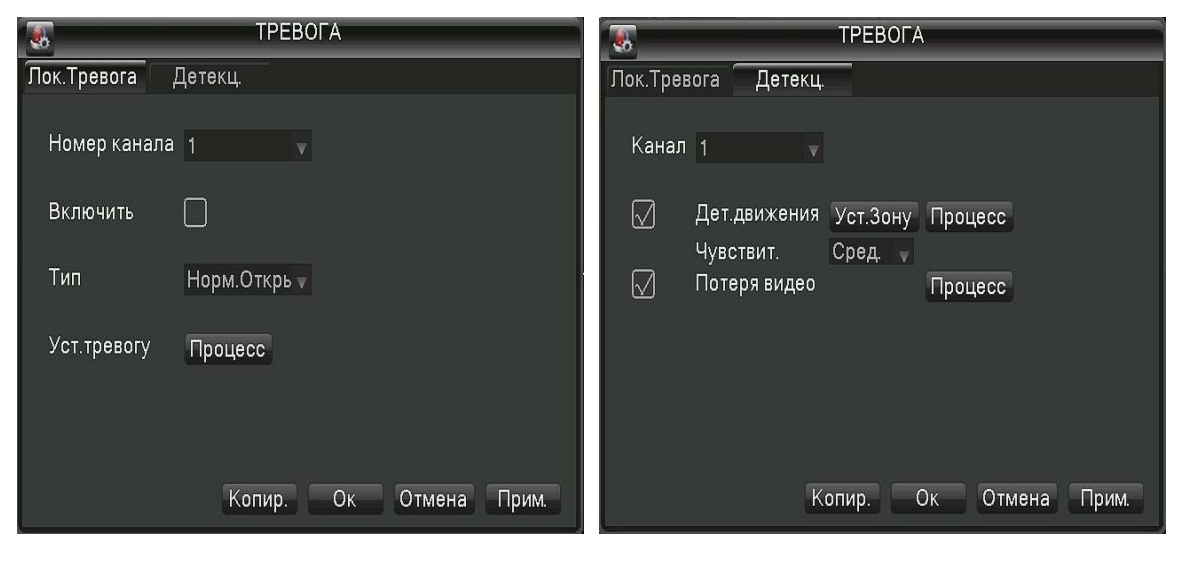

Во вкладке **«Локальная тревога»** - настраиваются параметры тревоги по срабатыванию тревожных контактов, а во вкладке **«Детекция» -** параметры

тревоги при обнаружении движения в кадре и пропаданию видеосигнала.

**Номер канала** – номер настраиваемого канала регистратора

**Тип** – тип тревожного контакта «*нормально открытый \ нормально замкнутый»*

**Установить зону** - настроить активную зону обнаружения движения в кадре:

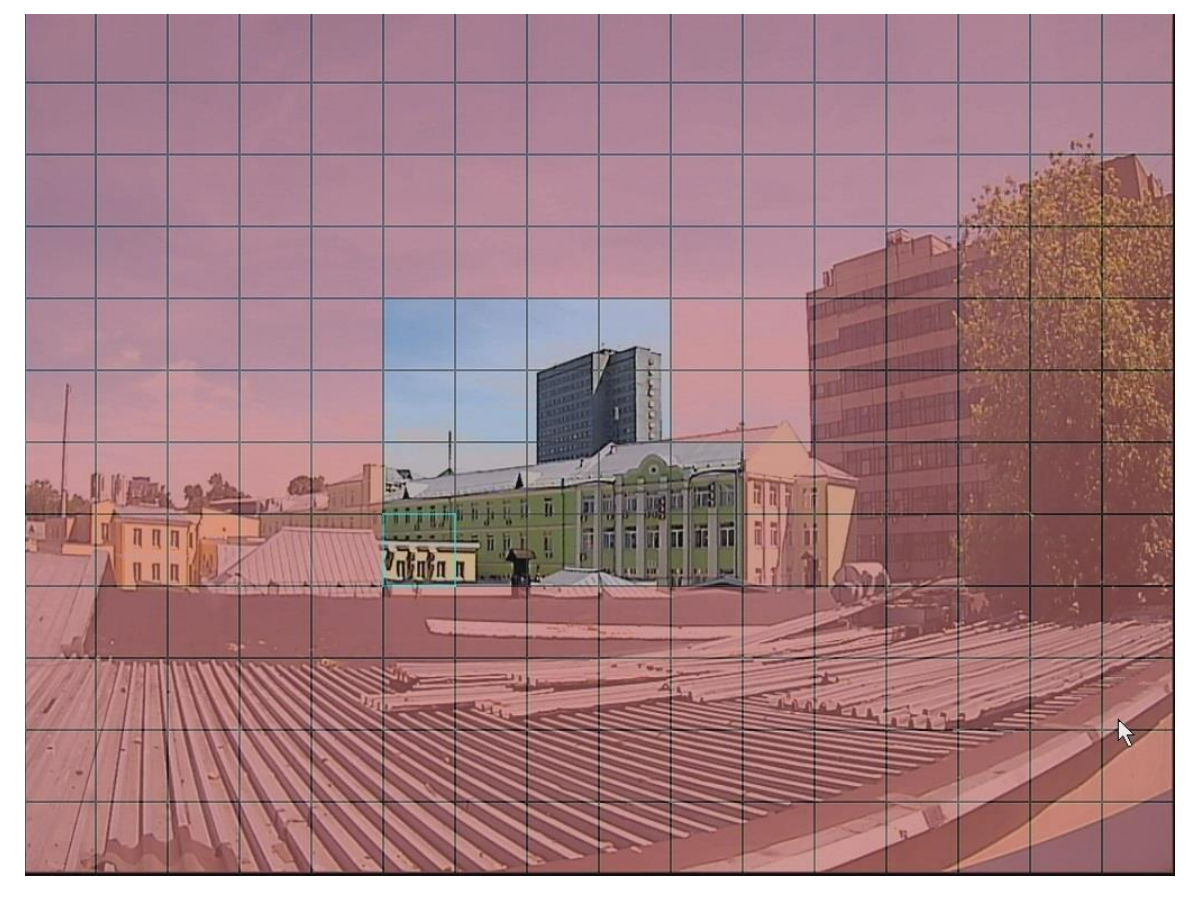

Мышью выделите зону обнаружения движения (квадраты, отмеченные цветом).

**Чувствительность** – чувствительность к изменению яркости в зоне детекции движения (6 градаций).

**Процесс** – переход к настройке параметров тревоги, откроется меню с тремя вкладками: «**Период**», «**Установка связи**» и «**Процесс**»:

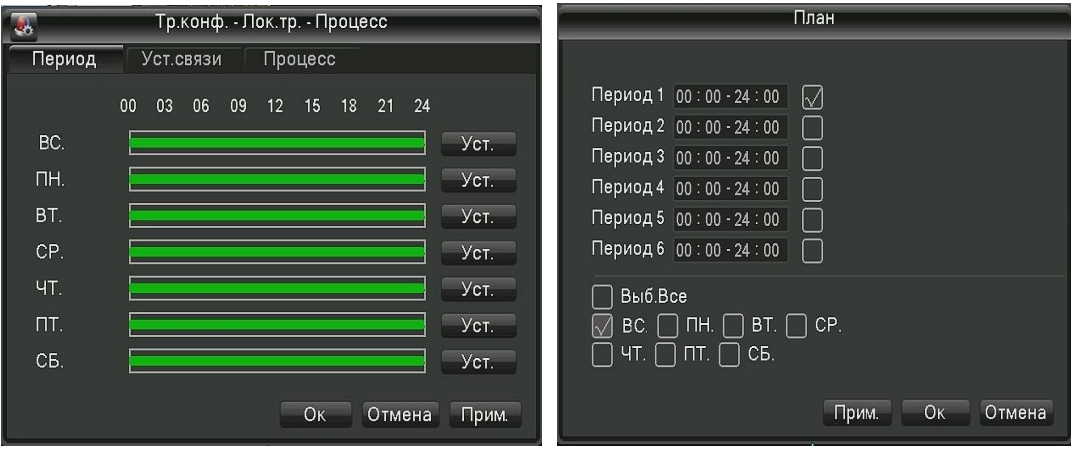

Вкладка «Период» отображает время, когда функция тревоги активна.

При нажатии на кнопку **«Уст.»** открывается меню, в котором можно настроить время активности тревоги для каждого дня недели. Кроме того каждый из дней можно разбить на 6 периодов и задать в каждом из них время активности тревоги. Во вкладке «**Установка связи**» настраиваются внутренние действия регистратора в

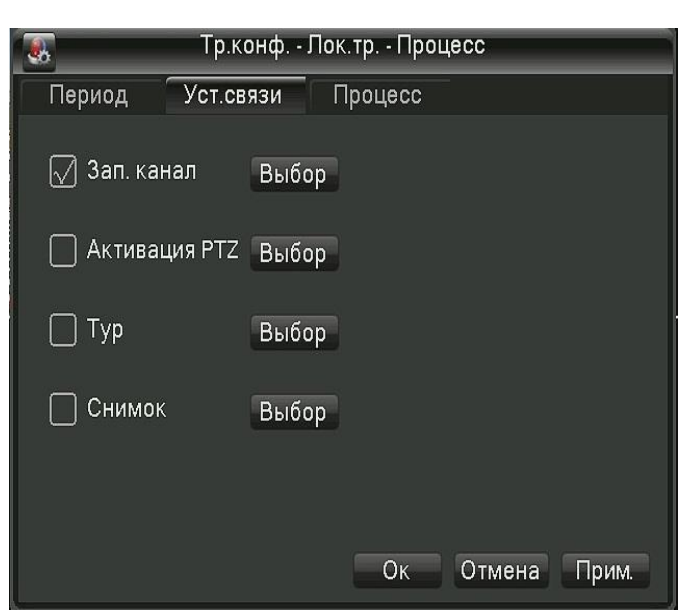

связи со срабатыванием тревоги: **Зап. канал** – номера каналов, которые регистратор будет записывать в состоянии тревоги **Активация PTZ** – выбор камер PTZ, которые в состоянии тревоги будут активированы. **Тур** – выбор камер, которые при тревоге будут поочередно выводиться на экран

**Снимок -** выбор камер, снимки

которых будут записаны регистратором в состоянии тревоги.

Во вкладке **«Процесс»** настраивается реакция регистратора в состоянии тревоги:

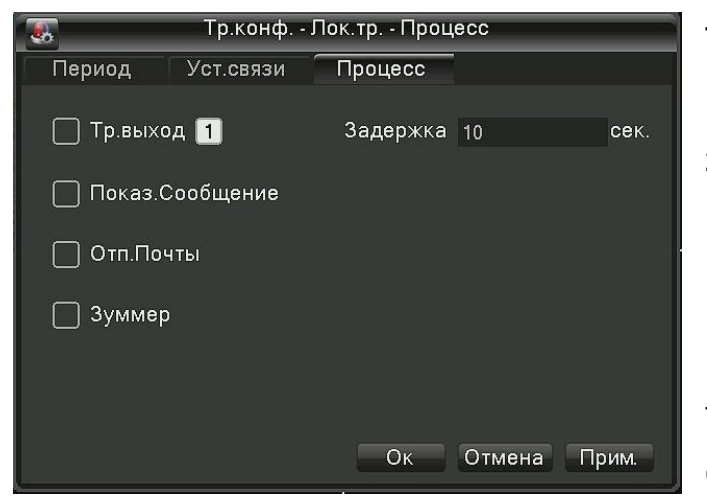

**Тр. Выход** – задействовать контакты тревожного выхода. **Задержка** - время срабатывания контактов в состоянии тревоги. **Показ. Сообщение** – показывать всплывающее окно сообщения о тревоге на экране монитора. **Отп. Почты** – отправлять

сообщения (снимки) по электронной почте.

**Зуммер** - вкл\ выкл звукового сигнала.

### <span id="page-34-0"></span>**7.2 Аномалии**

Вкладка меню «Аномалии» выглядит так:

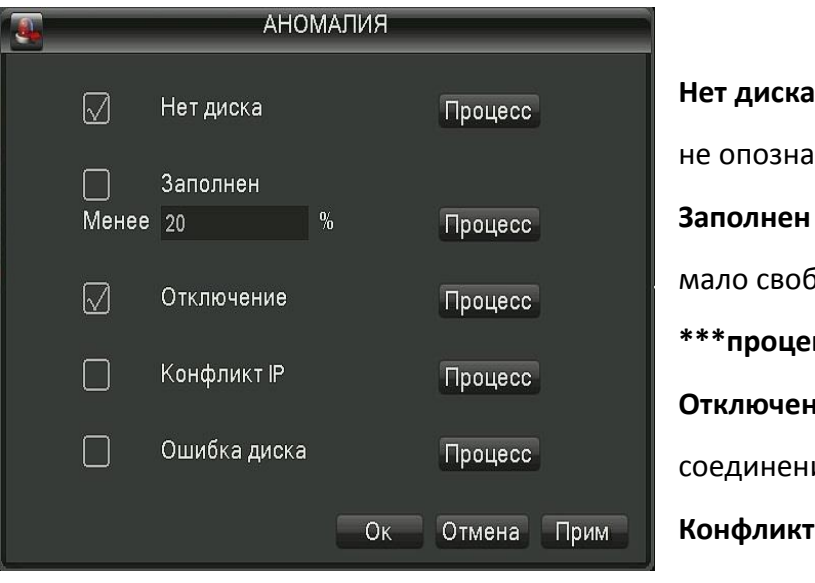

**Нет диска** – диск отсутствует или н регистратором **Заполнен** – на диске осталось мало свободного места, **менее НТОВ. Отключение** – прерывание ия регистратора по LAN **Конфликт IP** – в локальной сети появились конфликтные адреса

**Ошибка диска** - ошибка при записи или чтении жесткого диска.

**Процесс** – указать действия регистратора при возникновении данной аномалии. Откроется меню:

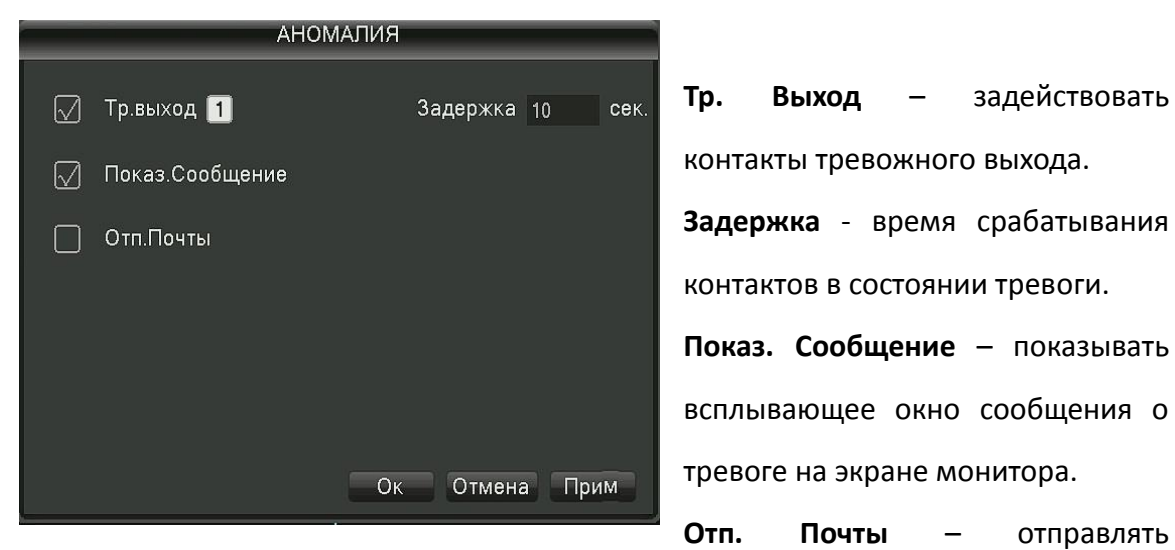

**Тр. Выход** – задействовать контакты тревожного выхода. **Задержка** - время срабатывания контактов в состоянии тревоги. **Показ. Сообщение** – показывать всплывающее окно сообщения о тревоге на экране монитора.

сообщения (снимки) по электронной почте.

# <span id="page-34-1"></span>**7.3 Тревожный выход**

Меню для управления выходными тревожными контактами.

**Расписание** – автоматическая работа контактов в соответствии с настройками

режима тревоги

Ручной - принудительное срабатывание контактов вручную

Стоп - снятие срабатывания контактов вручную.

# <span id="page-36-0"></span>**8. Технические характеристики**

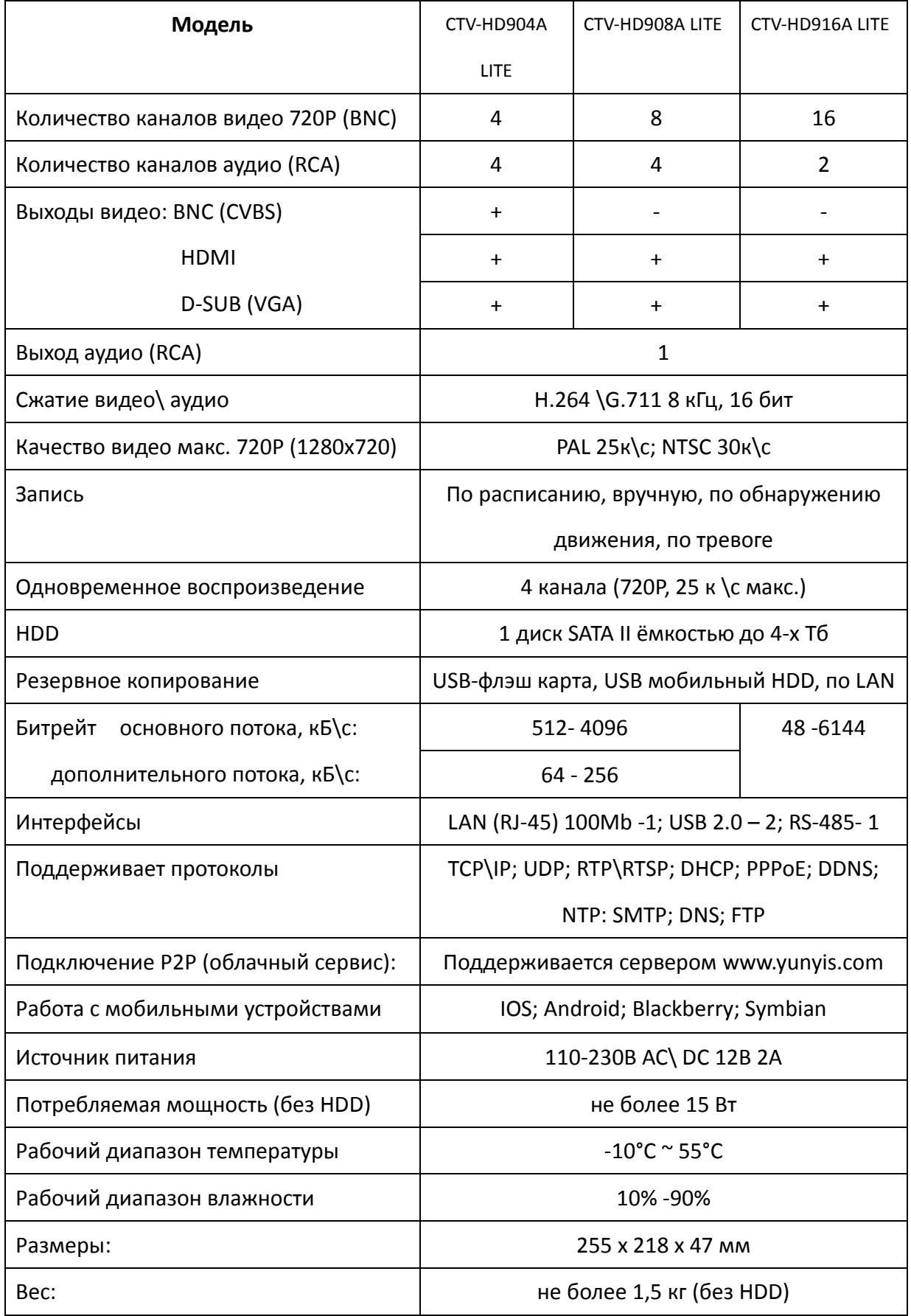

Для заметок

Для заметок

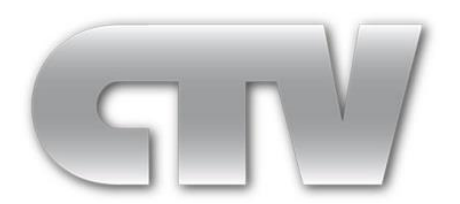

#### **www.ctvcctv.ru**